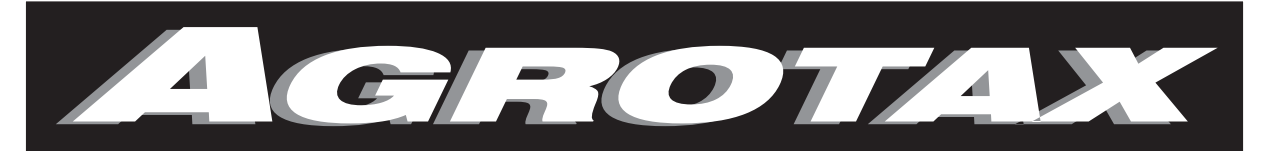

## **ELECTRONICA PARA EL AGRO**

# MONITOR DE SIEMBRA Y FERTILIZACIÓN

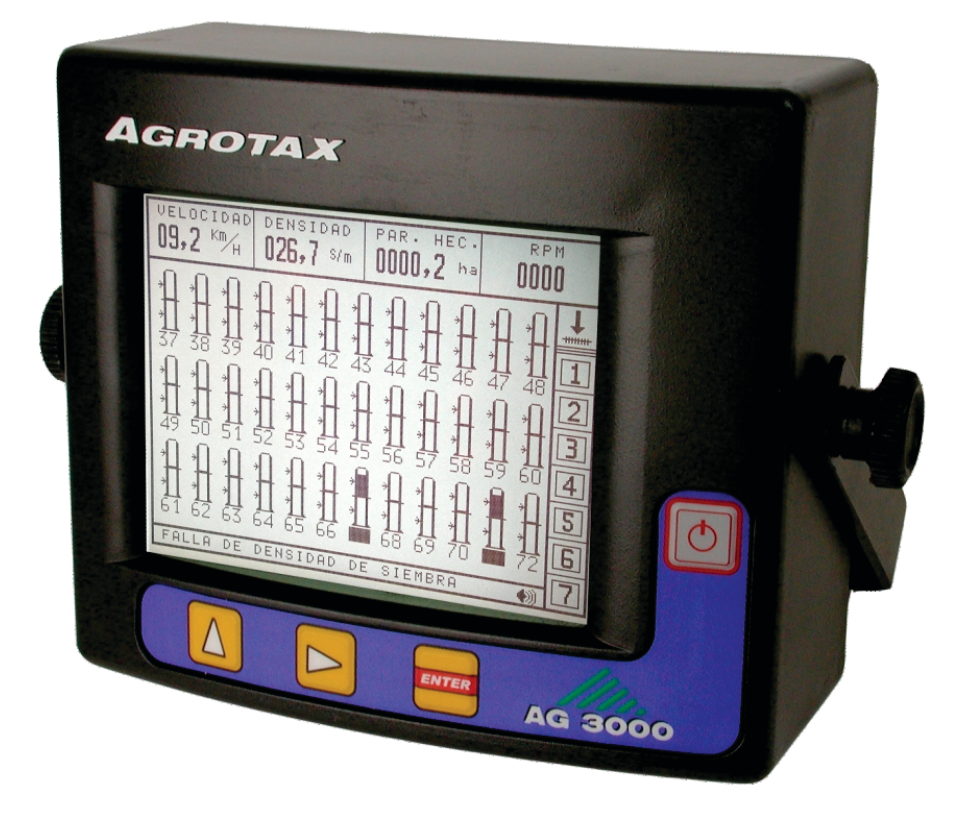

## **GUÍA DE USO E INSTALACIÓN**

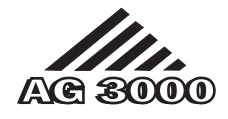

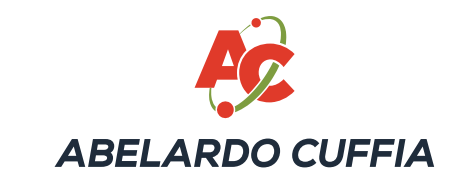

*AGROTAX TM AG3000. Monitor de siembra. Guía de uso e instalación. Versión 2.0 © 2006 – Abelardo A. Cuffia Marcos Juárez (Córdoba). Argentina.*

## Tabla de contenidos

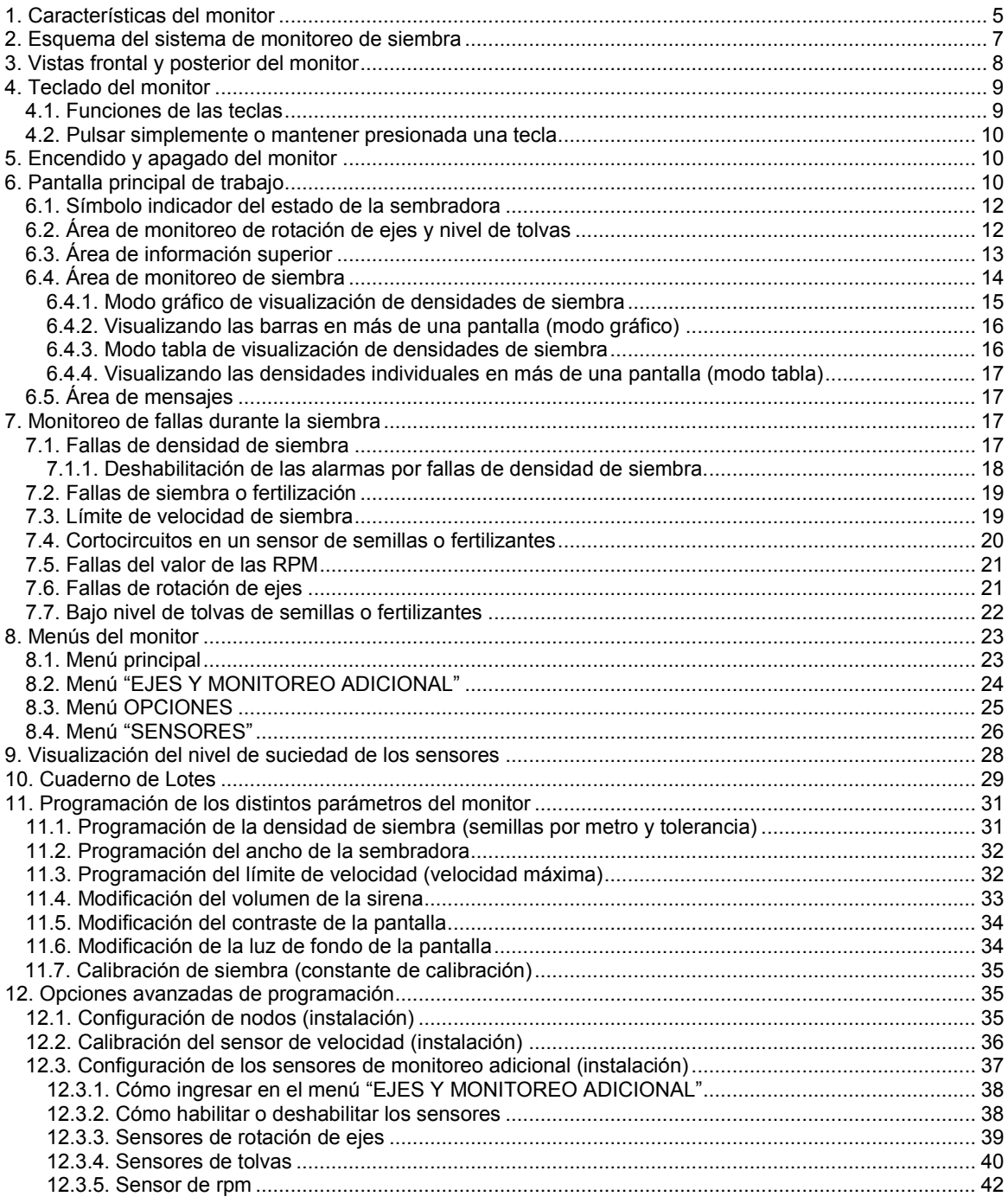

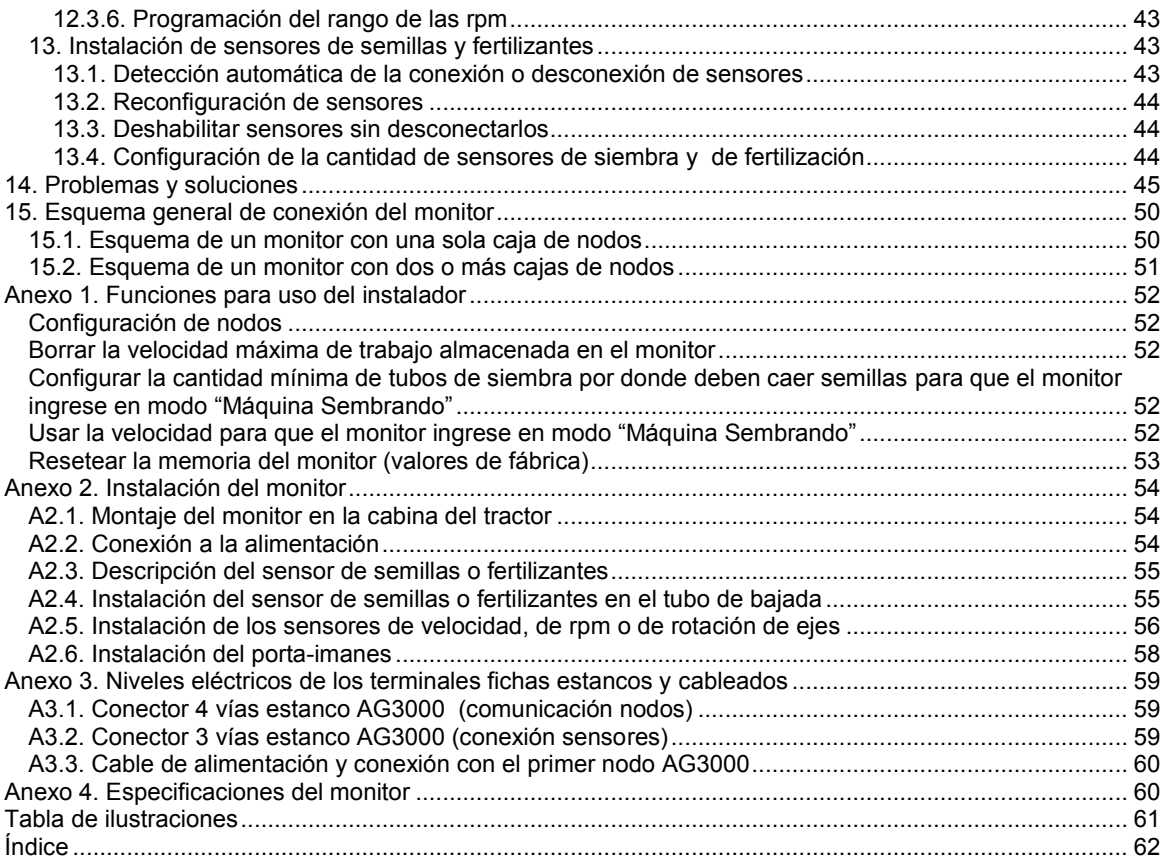

## <span id="page-5-0"></span>**1. Características del monitor**

El monitor AG3000 posee de las siguientes funciones:

- Monitoreo simultáneo de hasta 72 surcos de siembra y fertilización.
- Presentación de la información de densidad de siembra por surco de dos maneras:
	- o Modo Gráfico.
	- o Modo Tabla (información numérica en semillas/metro).
- Monitoreo de rotación de hasta 7 ejes (opcional).
- Monitoreo de nivel mínimo de hasta 2 tolvas (opcional).
- Presentación numérica en pantalla de diversos parámetros durante la siembra:
	- o Velocidad de la sembradora (en Km/h).
	- o Densidad de siembra promedio de todos los surcos, expresada en:
		- Semillas por metro (S/m), o
		- **Semillas por hectárea (S/ha).**
	- o Tiempo de trabajo parcial.
	- o Tiempo de trabajo total.
	- o Hectáreas trabajadas parciales.
	- o Hectáreas trabajadas totales.
	- o Valor de las r.p.m. de un eje (opcional).
	- o Distancia recorrida (en metros).
	- o Rendimiento proyectado (hectáreas que se realizarían por hora si se mantuviese la velocidad de trabajo actual).
	- o Tensión de la batería.
- Registro de trabajo de 9 lotes, con la siguiente información detallada en pantalla para cada lote:
	- o Hectáreas trabajadas (en fracciones de hectáreas).
	- o Tiempo trabajado (en fracciones de hora).
	- $\circ$  Rendimiento real (promedio de hectáreas realizadas por hora de trabajo).
	- o Densidad de siembra promedio (en semillas por hectáreas o por metro).
- Visualización gráfica en pantalla del nivel de suciedad de cada sensor de siembra.
- Indicación en pantalla y con alarmas sonoras de las siguientes fallas:
	- o Falla de Densidad de Siembra en surcos de siembra.
	- o Falla de Siembra o Fertilización.
	- o Falla de r.p.m.
	- o Falta de rotación de un eje.
	- o Tolva con poco nivel de semillas.
	- o Cortocircuito en un sensor de semillas.
	- o Velocidad de trabajo máxima superada.
- Opciones regulables por el usuario:
	- o Intensidad de luz de la pantalla.
	- o Contraste de la pantalla.
- o Volumen de la sirena de las alarmas sonoras.
- Conexión a impresora (opcional), para la impresión de los siguientes datos:
	- o Valores de programación (ancho de labor, surcos, const. veloc., semillas/m, porcentaje de tolerancia).
	- o Detalles del trabajo total realizado (tiempo, hectáreas).
	- o Detalles del trabajo realizado en el lote seleccionado (tiempo, hectáreas, rendimiento real, densidad promedio).
- Funciones para el instalador de fácil uso:
	- o Detección y habilitación automática de sensores.
	- o Prueba de sensores para verificar su correcta instalación.

## <span id="page-7-0"></span>**2. Esquema del sistema de monitoreo de siembra**

En *la Figura 1* se muestra una representación esquemática de un sistema de monitoreo de siembra básico.

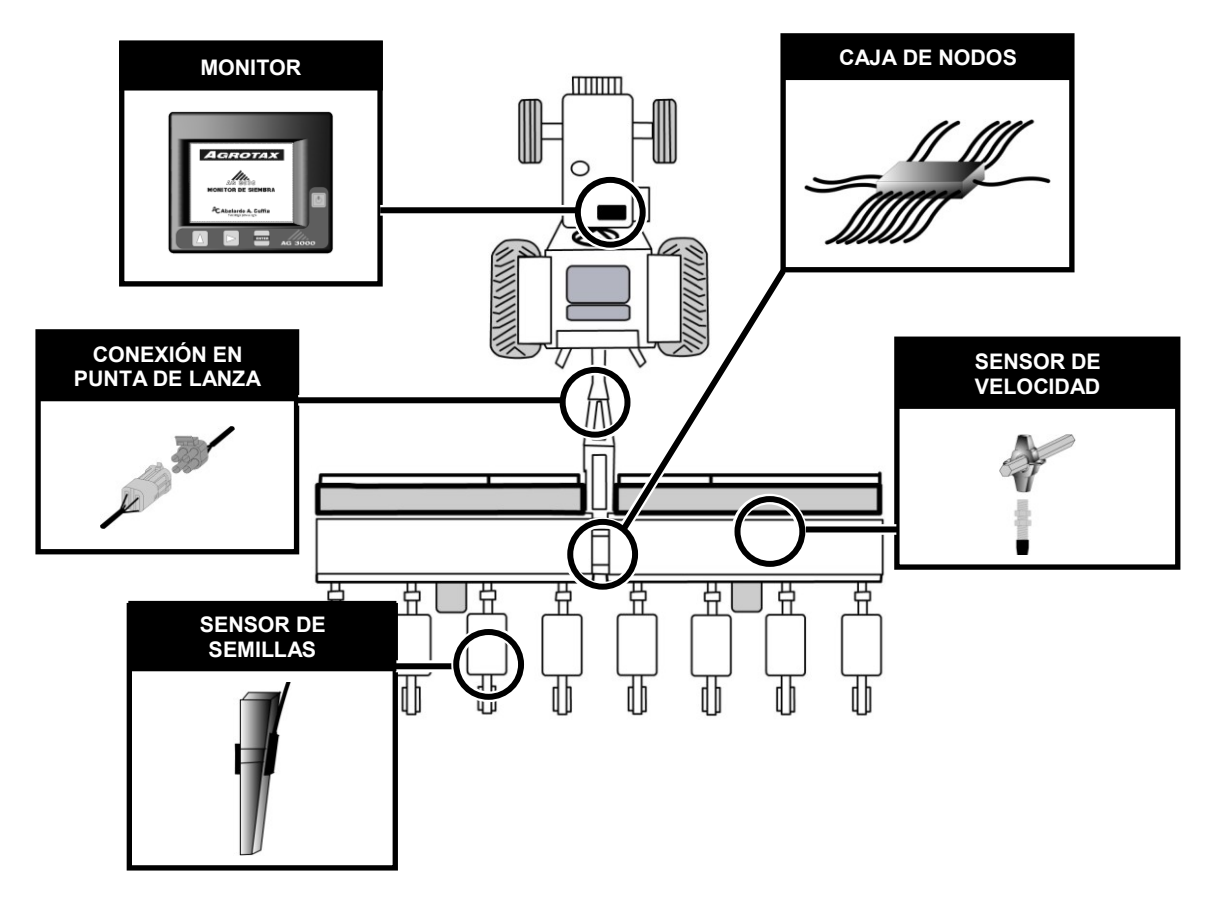

*Figura 1. Un sistema de monitoreo básico*

<span id="page-7-1"></span>El *monitor*, instalado en la cabina del tractor, presenta al usuario toda la información de siembra, advirtiendo con mensajes sonoros y visuales las fallas que pudieran ocurrir. Los *sensores de semillas o de fertilizantes* que se instalan en los tubos de bajada, y el *sensor de velocidad* instalado en un eje de siembra, se conectan a una o más *cajas de nodos* que están montadas sobre la sembradora. Las cajas de nodos se comunican con el monitor a través de un cableado cuyo conector se encuentra en la punta de la lanza de la sembradora.

Otros accesorios del sistema de monitoreo son los sensores de rotación de ejes y de r.p.m, los sensores de nivel de tolvas de semillas o fertilizantes y la impresora *Mobile Pro Plus*® , entre otros.

## <span id="page-8-0"></span>**3. Vistas frontal y posterior del monitor**

A continuación se presentan las vistas frontal y posterior del monitor (*[Figura 2](#page-8-1)* y *[Figura 3](#page-8-2)*, respectivamente).

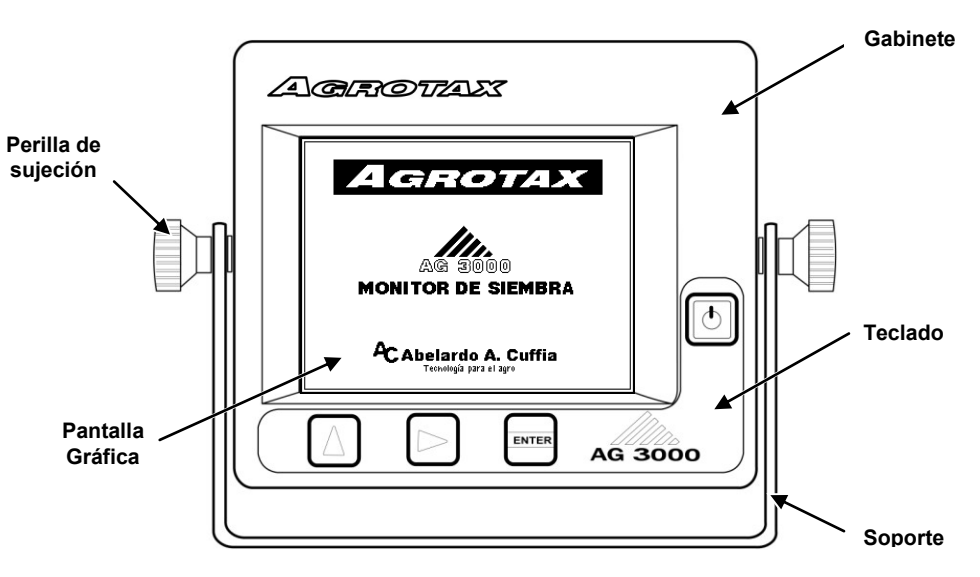

*Figura 2. Vista frontal del monitor*

<span id="page-8-1"></span>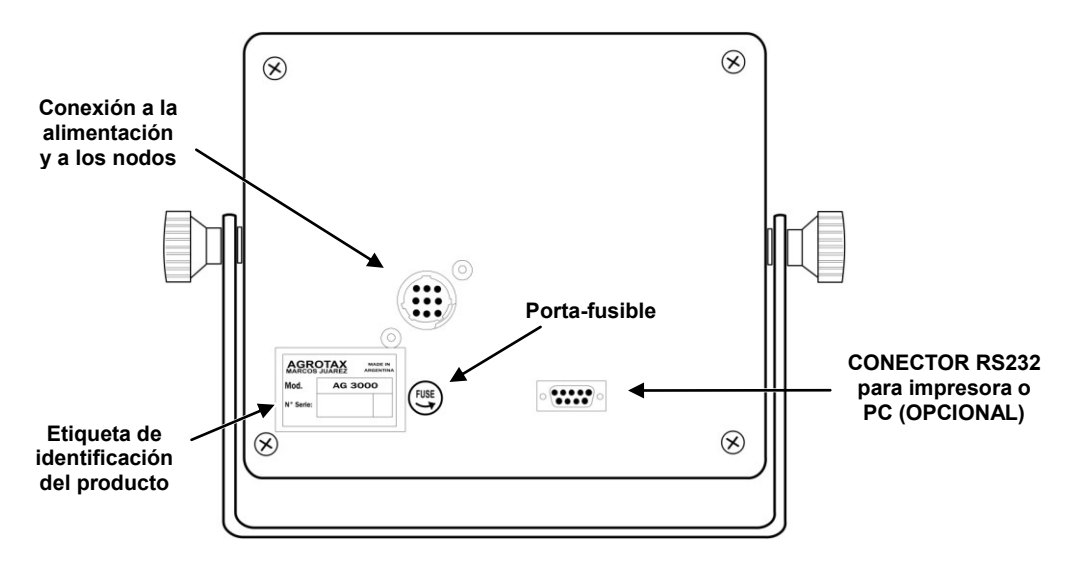

<span id="page-8-2"></span>*Figura 3. Vista posterior del monitor*

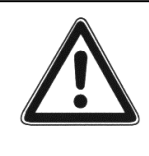

El monitor posee en su panel posterior un porta-fusibles con un fusible de 1,5 A (amperes). Nunca lo remplace por un fusible de mayor valor. En caso de que este fusible se queme inspeccione el cableado que comunica el monitor con la caja de nodos instaladas sobre la sembradora asegurándose de que el cobertor de los cables no se hayan dañado ocasionando un cortocircuito.

## <span id="page-9-0"></span>**4. Teclado del monitor**

El monitor posee cuatro teclas, las cuales se señalan en la *[Figura 4](#page-9-2)*.

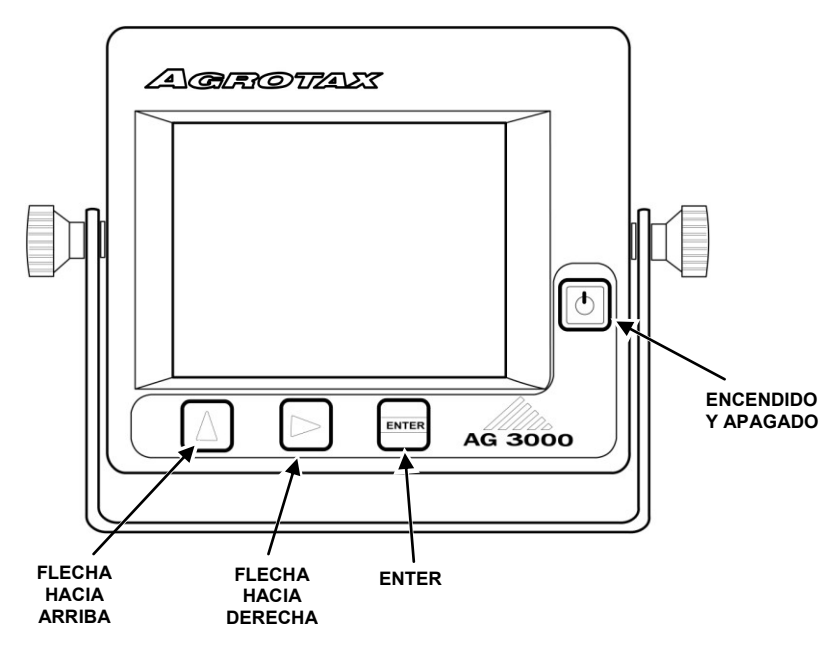

*Figura 4. El teclado del monitor*

## <span id="page-9-2"></span><span id="page-9-1"></span>**4.1. Funciones de las teclas**

Cada tecla tiene más de una función, dependiendo de lo que muestra el monitor en ese instante, y del tiempo que se la mantenga presionada.

Cuando se está dentro de un menú, las teclas  $\boxed{\sum}$  y  $\boxed{\Delta}$  se usan para moverse por el menú seleccionando (remarcando) las distintas opciones dentro de ese menú, mientras que la tecla **se utiliza para ingresar**) en la opción remarcada.

Cuando se está cargando un valor, por ejemplo semillas por metro, o tolerancia, presionando la tecla  $\boxed{\triangleright}$  se selecciona el dígito que va a ser modificado, mientras que pulsando la tecla  $\Delta$  se cambia su valor, y la tecla **BRER** debe ser pulsada para ingresar ese valor.

A lo largo de este manual se explicará en detalle qué tecla presionar en cada caso dependiendo de lo que muestra el monitor en ese instante en la pantalla.

## <span id="page-10-0"></span>**4.2. Pulsar simplemente o mantener presionada una tecla**

El monitor tiene asociado un buzzer que emite un sonido (un bip) cada vez que pulse una tecla.

Cuando en este manual se indique que debe simplemente "pulsar" o "presionar" una tecla, deberá apretarla y soltarla inmediatamente. El monitor en ese caso emitirá un solo bip y realizará una acción determinada.

En cambio si se "mantiene presionada" una tecla durante dos segundos, hasta que se escuche un "doble bip", el monitor podrá ejecutar otra función.

## <span id="page-10-1"></span>**5. Encendido y apagado del monitor**

Para encender o apagar el monitor debe presionar la tecla ...

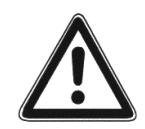

No deberá dar arranque al tractor mientras el monitor se encuentra encendido. Si el monitor está encendido, primero lo debe apagar y luego dar arranque al tractor. Entonces, con el tractor ya en marcha, podrá encender el monitor. Del mismo modo se recomienda apagar el monitor antes detener el motor del tractor.

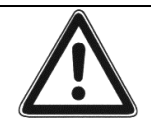

El monitor se apagará al presionar la tecla  $\circledcirc$  sólo cuando se encuentre en la pantalla principal de trabajo. Por lo tanto si ha ingresado en el MENÚ PRINCIPAL o en algún otro menú o pantalla, primero deberá retornar a la pantalla principal de trabajo y luego presionar **b** para apagar el monitor.

## <span id="page-10-2"></span>**6. Pantalla principal de trabajo**

Al encender el monitor se mostrará en la pantalla una presentación mientras el monitor efectúa un chequeo interno de su estado. Luego aparecerá la pantalla principal de trabajo, tal como se muestra a continuación en la *[Figura 5](#page-11-0)*.

Inicialmente el monitor chequeará además la comunicación y el estado de los nodos instalados sobre la sembradora y mostrará en la parte inferior de la pantalla el resultado del conteo de nodos. Además, durante todo este tiempo inicial se presentará en la parte inferior de la pantalla el número de versión del monitor; y en el casillero dedicado a la velocidad en el área superior de la pantalla se visualizará la velocidad máxima alcanzada durante trabajos de siembra anteriores.

Finalmente, aparecerán las barras que representan a los tubos de bajada de semilla o fertilizante y el resto de la información.

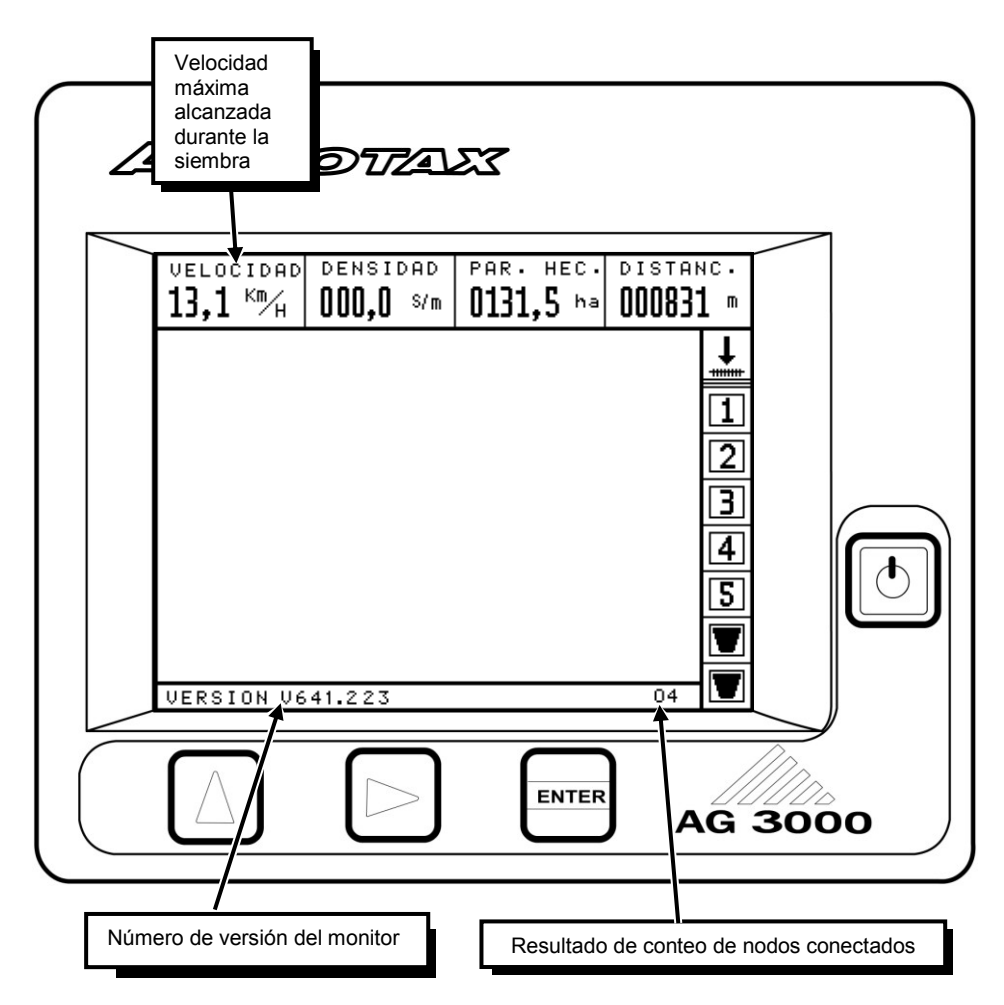

*Figura 5. Información al encender el monitor*

<span id="page-11-0"></span>La *[Figura 6](#page-12-2)* muestra la pantalla principal del monitor y se han indicado las distintas partes o áreas en donde se presenta un determinado tipo de información. A continuación se describirá con más detalle a cada una de estas áreas.

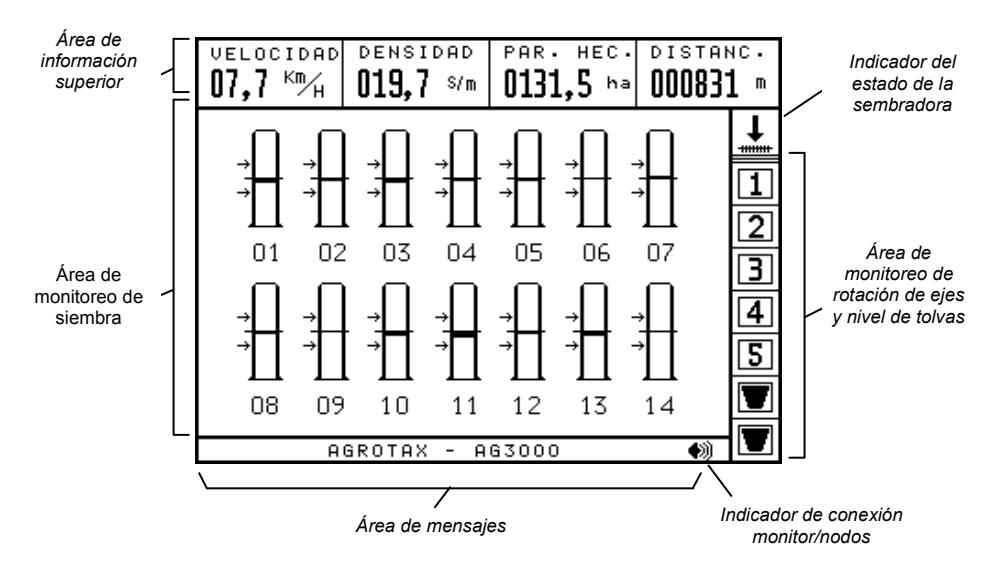

*Figura 6. Las distintas áreas de la pantalla principal del trabajo*

## <span id="page-12-2"></span><span id="page-12-0"></span>**6.1. Símbolo indicador del estado de la sembradora**

En la parte superior derecha de la pantalla del monitor aparece el símbolo que advierte sobre el estado de la sembradora. Habrá sólo dos posibles estados de acuerdo a si están cayendo o no semillas por los tubos de siembra.

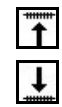

MÁQUINA LEVANTADA, cuando no caigan semillas por los tubos de siembra.

MÁQUINA SEMBRANDO, cuando caigan semillas por los tubos de siembra.

## <span id="page-12-1"></span>**6.2. Área de monitoreo de rotación de ejes y nivel de tolvas**

A la derecha de la pantalla se muestran los símbolos que representan los ejes a los cuales se les monitorea su rotación y las tolvas cuyos niveles de semillas o fertilizantes se están chequeando. Cuando alguno de los ejes deja de rotar o una tolva alcanza un nivel bajo de semillas, entonces el monitor indicará el problema mediante un mensaje en la pantalla, el símbolo comenzará a parpadear y sonará la sirena.

Éste es un monitoreo opcional, es decir que puede que el monitor no tenga instalados los sensores correspondientes. Los símbolos de los ejes o tolvas aparecerán remarcados en negro para indicar que están instalados y habilitados los sensores correspondientes.

En la *[Figura 7](#page-13-1)* se muestra un ejemplo en donde se están monitoreando la rotación de dos ejes, representados por  $\blacksquare$  y  $\blacksquare$ , y dos tolvas, simbolizadas por un  $\blacksquare$ .

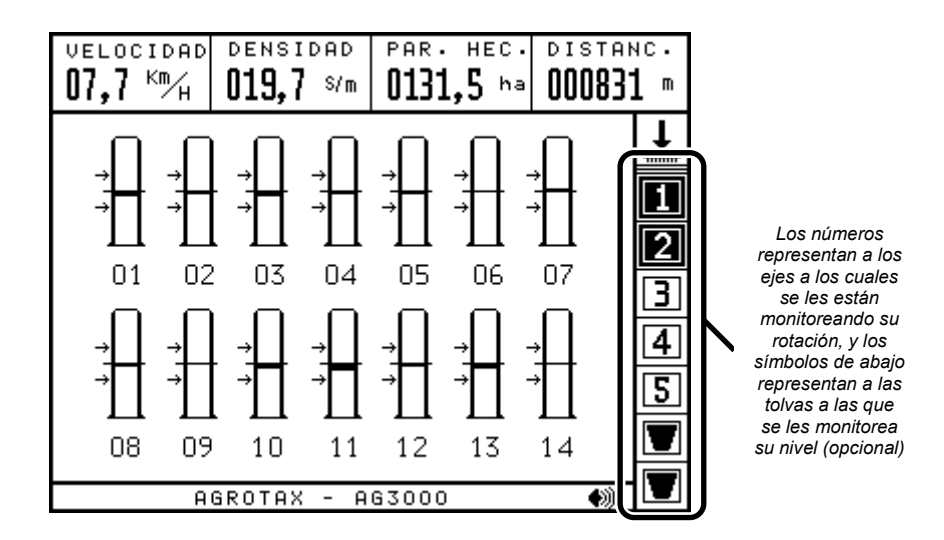

*Figura 7. El área de monitoreo de rotación de ejes y nivel de tolvas*

## <span id="page-13-1"></span><span id="page-13-0"></span>**6.3. Área de información superior**

En la parte superior de la pantalla principal de trabajo, el monitor muestra información numérica del trabajo de siembra en tiempo real. Esta información se presenta ordenada en cuatro recuadros, tal como puede observarse en la *[Figura 8](#page-13-2)*.

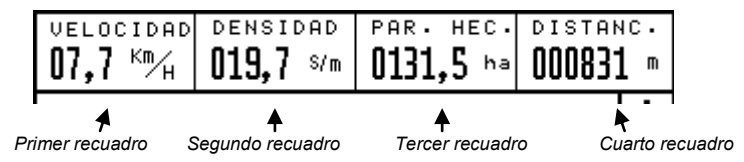

*Figura 8. Los distintos recuadros del área de información superior*

<span id="page-13-2"></span>Cada uno de los recuadros muestra un determinado tipo de datos, asignado según se detalla a continuación:

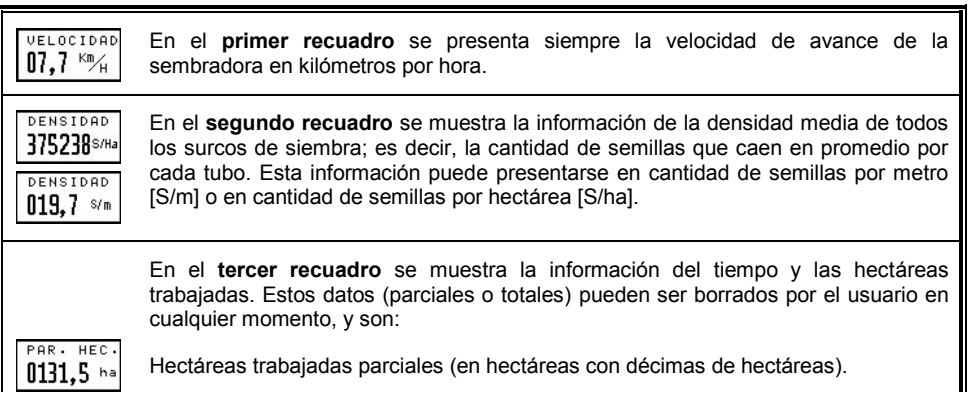

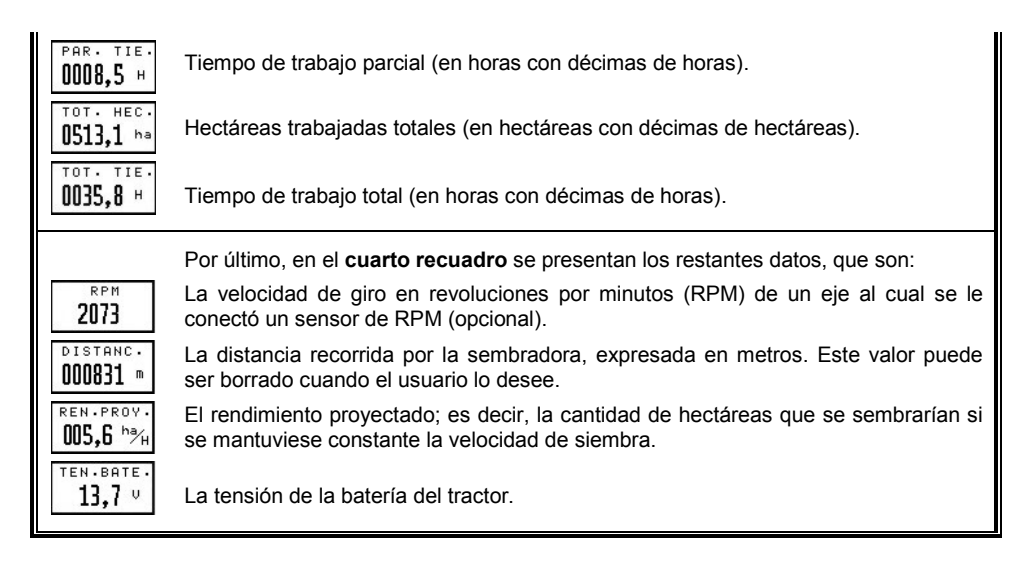

**Si desear cambiar el dato que se muestra en un recuadro en particular**, deberá:

- 1. Estando en la pantalla principal de trabajo, **active el área de información superior** presionando la tecla . Entonces, uno de los recuadros se mostrará seleccionado (aparecerá pintado de negro). Continúe presionando la tecla  $\boxdot$  hasta que se seleccione el recuadro que contiene el dato que desea cambiar.
- 2. Presione la tecla  $\Delta$  hasta que aparezca el dato que desea ver en el recuadro seleccionando.

**Si desear borrar (poner a cero) el dato que se muestra en un recuadro en particular**, deberá:

1. Seleccionar el recuadro que muestra el dato que desea borrar, según se indica en el párrafo anterior.

2. Mantener presionada la tecla durante dos segundos (hasta oír dos "bips"). Entonces, aparecerá un **ENTER**mensaje pidiéndole confirmación para borrar los datos, tal como se muestra en la *[Figura 9](#page-14-1)*. Presionando se borrará el dato seleccionado; en cambio, si presiona  $\Box$  el dato no será borrado.

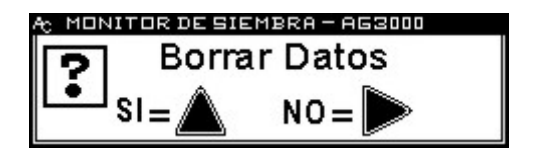

*Figura 9. Mensaje de confirmación para borrar datos*

## <span id="page-14-1"></span><span id="page-14-0"></span>**6.4. Área de monitoreo de siembra**

En el área de la pantalla del monitor destinada al monitoreo de siembra se mostrará la información de la densidad de siembra en cada uno de los surcos de siembra. Esta información se puede presentar en dos modos posibles: en modo gráfico o en modo tabla, tal como se detalla a continuación.

El modo de visualización se cambia alternadamente presionando la tecla  $\Box$ . Esto es, presionado  $\Box$  una vez, aparecerá la información numérica de la densidad individual de los tubos de siembra ordenados en una tabla. Presionando nuevamente  $\boxed{\Delta}$  se volverán a mostrar los datos de densidad en formato gráfico.

#### <span id="page-15-0"></span>**6.4.1. Modo gráfico de visualización de densidades de siembra**

En este modo de trabajo, el monitor representa en la pantalla a cada uno de los surcos de la sembradora mediante una barra con su respectivo número. En la *[Figura 10](#page-15-1)* se muestra un ejemplo en el que aparecen las barras que representan a los 14 surcos de siembra de una sembradora, numerados correlativamente desde el 1 hasta el 14.

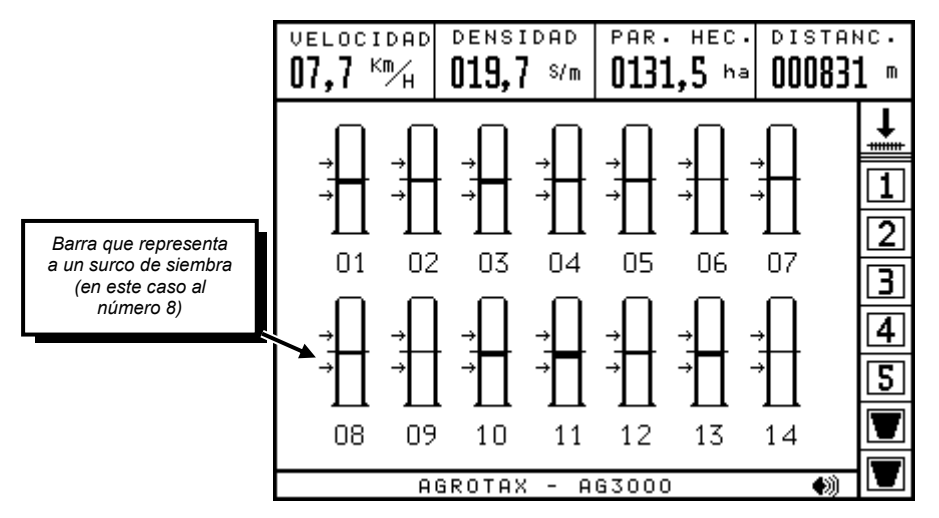

*Figura 10. Modo gráfico de presentación de las densidades de siembra*

<span id="page-15-1"></span>Cada barra tiene una línea en su centro y dos flechas, una por encima y otra por debajo del centro. La línea del centro corresponde al valor de la densidad de siembra nominal de trabajo, es decir a las *Semillas por metro* que se programan en el MENU PRINCIPAL, y las dos flechas representan la tolerancia en el valor de las semillas por metro, que también se programa en el MENU PRINCIPAL. Vea además "*[11.1.](#page-31-1)  [Programación de la densidad de siembra \(semillas por metro y tolerancia\)](#page-31-1)",* en pág[. 31.](#page-31-1)

Si el monitor determina que el valor de las semillas por metro que se están plantando en un surco particular es igual al valor de las semillas por metros programado en el MENÚ PRINCIPAL, entonces a ese surco en particular lo representará por una barra sin pintar. En cambio, si el valor de las semillas por metro que se están plantando en un surco es mayor al valor programado, el monitor lo representará por un tubo que tiene pintado desde su centro hacia arriba. La porción del tubo que pinta es proporcional a la diferencia entre el valor real de ese tubo en particular y el valor programado. Asimismo, si el valor de las semillas por metro que se están plantando en el surco es menor al valor programado, éste será simbolizado por una barra pintada desde el centro hacia abajo una cantidad proporcional a la diferencia entre el valor real y el programado.

Por ejemplo, si el monitor está programado en el MENÚ PRINCIPAL para una densidad de siembra de 20 semillas por metro con una tolerancia de más o menos 20% respecto a ese valor de densidad, entonces la línea del centro representará a un valor de densidad de 20 semillas por metros, mientras que la flecha

superior representa un valor de 20 semillas por metro (S/m) más un 20%, es decir 24 semillas por metro, y la flecha inferior representa a 16 semillas por metro (20 S/m - 20%). Entonces, en este caso, una barra representando un surco de siembra aparecerá sin pintar cuando el valor de las semillas por metro sea igual a 20 (valor programado). Comenzará a pintarse hacia arriba si la densidad en ese surco aumenta por encima de las 20 S/m, y a pintarse hacia abajo si la densidad de siembra cae por debajo de las 20 S/m. Siguiendo con los mismos valores del ejemplo, sería posible afirmar que en la imagen siguiente la barra 1 representa un sensor con una densidad de 20 S/m, la número 2 tiene una densidad de 22 S/m, la número 3 de 24 S/m, la número 4 de 18 S/m y la número 5 de 16 S/m. En la *[Figura 11](#page-16-2)* se muestran algunos ejemplos.

En esta área también aparecen representados del mismo modo los sensores fertilizantes si estuvieran instalados.

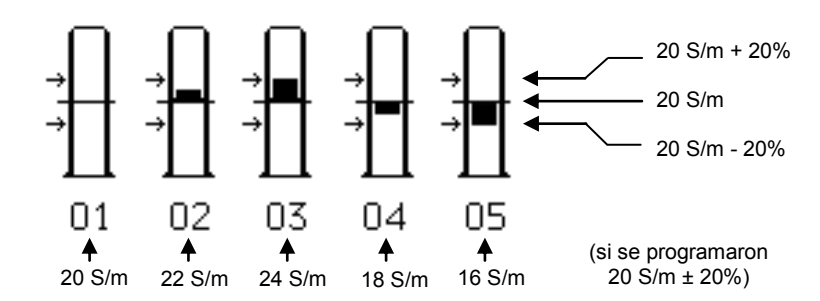

*Figura 11. Ejemplos de presentación de distintas densidades de siembra*

#### <span id="page-16-2"></span><span id="page-16-0"></span>**6.4.2. Visualizando las barras en más de una pantalla (modo gráfico)**

Para brindar una visualización en modo gráfico óptima de las barras que representan a los surcos de la sembradora, el monitor mostrará hasta un máximo de 36 barras simultáneamente en pantalla. En caso de que la sembradora tenga más de 36 surcos, entonces el monitor dividirá la información gráfica en dos pantallas.

Así por ejemplo, suponiendo que tenemos una sembradora de 44 surcos, los primeros 22 surcos aparecerán en una primera pantalla, y los restantes 22 en una pantalla siguiente. Presionando **es** se cambiará entre las dos pantallas.

#### <span id="page-16-1"></span>**6.4.3. Modo tabla de visualización de densidades de siembra**

En este modo de trabajo, el monitor presenta la densidad de siembra de cada uno de los surcos ordenados en una tabla. En cada recuadro de la tabla se mostrará el número del surco de siembra seguido por el valor de la densidad de siembra en semillas por metro. En la *[Figura 12](#page-17-4)* se exhibe un ejemplo.

|           | 07,7 | VELOCIDAD<br>кm <sub>/н</sub> | DENSIDAD<br>019,7<br>S/m | 0131,5             | PAR. HEC.            | DISTANC.<br>D <b>00831</b> | m |
|-----------|------|-------------------------------|--------------------------|--------------------|----------------------|----------------------------|---|
|           |      |                               |                          |                    |                      |                            |   |
|           |      | 019.6<br>01                   | 09<br>020.0              |                    |                      |                            |   |
|           |      | 019.8<br>02.                  | 019.6<br>10              |                    |                      |                            |   |
|           |      | 019.6<br>03.                  | 019.4<br>11              |                    |                      |                            |   |
|           |      | 019.8<br>04                   | 019.8<br>12              |                    |                      |                            |   |
|           |      | 05 019.8                      | 13<br>019.6              |                    |                      |                            |   |
|           |      | 020.0<br>06.                  | 020.0<br>14              |                    |                      |                            |   |
|           |      | 020.2<br>07                   |                          |                    |                      |                            |   |
| Número de |      | 08 019.8                      |                          |                    |                      |                            | 5 |
| surco     |      |                               |                          |                    |                      |                            |   |
|           |      |                               |                          | semillas por metro | Valor de densidad en |                            |   |
|           |      | AGROTAX                       |                          |                    |                      | ۵                          |   |

*Figura 12. Presentación de las densidades de siembra en modo tabla*

#### <span id="page-17-4"></span><span id="page-17-0"></span>**6.4.4. Visualizando las densidades individuales en más de una pantalla (modo tabla)**

En el modo tabla sólo se pueden mostrar la información de densidad de siembra de hasta 24 sensores simultáneamente en la pantalla. En caso de que se disponga de una sembradora con más surcos de siembra, la información de densidad de siembra de los restantes surcos podrá visualizarse en otras tablas. Presionando la tecla **exa** se cambiará entre las distintas tablas para ver toda la información de la densidad de siembra.

## <span id="page-17-1"></span>**6.5. Área de mensajes**

El monitor mostrará los mensajes en la parte inferior de la pantalla. Generalmente los mensajes están relacionados con fallas detectadas en la siembra y vendrán acompañados por una alarma sonora. El símbolo ♦) que parpadea en el extremo derecho indica que el monitor está comunicado con uno o más nodos instalados en la sembradora.

## <span id="page-17-2"></span>**7. Monitoreo de fallas durante la siembra**

### <span id="page-17-3"></span>**7.1. Fallas de densidad de siembra**

Una falla de densidad de siembra ocurre cuando el valor de las semillas por metro que caen en un cuerpo de siembra determinado está fuera del rango especificado por el usuario. Este rango se define programando el valor nominal de "SEMILLAS/m" y el valor de "TOLERANCIA" en el "MENÚ PRINCIPAL". Vea además *"Programación de la densidad (semillas por metro y tolerancia)"* en Pág. 31.

Por ejemplo, si se estableció que el valor de las semillas por metro a sembrar en cada tubo va a ser de 20 y se elige una tolerancia del 30 % respecto a ese valor, cuando la densidad en uno de los tubos tenga un valor por encima de 26 S/m (20 + 30 %) o por debajo de 14 S/m (20 – 30 %) habrá una falla de densidad de siembra en ese tubo.

El monitor indicará la falla de densidad mediante una alarma sonora y visual; en el área inferior de la pantalla reservada a los mensajes aparecerá "FALLA DE DENSIDAD DE SIEMBRA" y la barra que representa al tubo de siembra que tiene la falla comenzará a destellar indicando el número de bajada que tiene el problema.

En la *[Figura 13](#page-18-1)* se muestra un ejemplo en el que se presenta una falla de densidad de siembra en el surco 6.

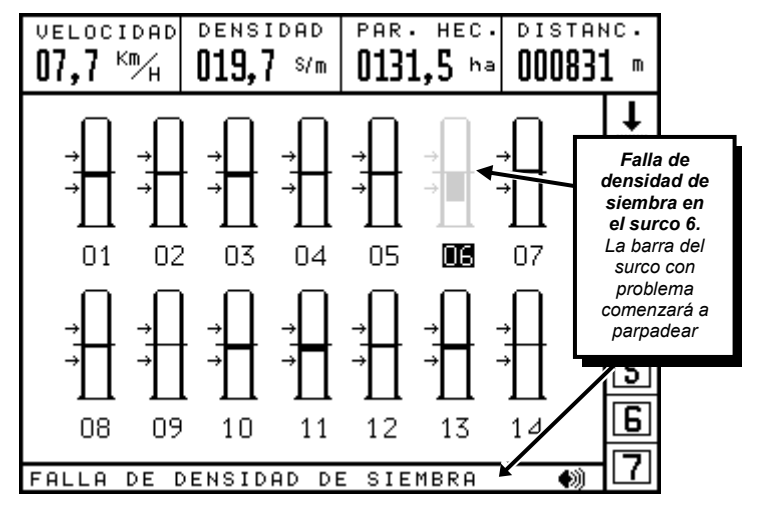

*Figura 13. Una falla en la cantidad de semillas*

#### <span id="page-18-1"></span><span id="page-18-0"></span>**7.1.1. Deshabilitación de las alarmas por fallas de densidad de siembra.**

Es posible configurar al monitor para que no indique las fallas de densidad de siembra. Esta opción puede utilizarse en el caso de *siembra a chorrillo* de grano fino, en donde no es posible determinar con exactitud el número de semillas que se están plantando en cada surco de siembra debido a que éstas no pasan de a una semilla por vez delante del sensor de semillas sino que pasan varias juntas. Sin embargo, aún en la mayoría de estos casos es recomendable seguir trabajando con las alarmas de densidad de siembra activadas programando un valor elevado en la tolerancia de las semillas por metros programadas.

Es decir que en el caso de siembra a chorrillo se aconseja seguir los siguientes pasos para programar la densidad de siembra:

- 1. Con la sembradora regulada para la dosis deseada, realizar la siembra en un tramo del lote para ver el valor de la densidad de siembra media en semillas por metro indicado en el segundo cuadro del área superior de la pantalla.
- 2. Programar este valor de densidad de siembra media en la opción "SEMILLA/m" del MENU PRINCIPAL y, en el mismo menú, ingresar un porcentaje de TOLERANCIA alto en la opción correspondiente. Detalles en "Programación de la densidad de siembra (semillas por metro y tolerancia)" en Pág. [31.](#page-31-1)

Si bien el valor de la densidad mostrada por el equipo en estos casos puede no coincidir con el valor real de las semillas, dará una estimación de la dosis que se está aplicando en cada tubo de siembra.

Si, en cambio, desea anular las alarmas de fallas de densidad de siembra, deberá programar el monitor con una tolerancia igual a 99%. Haciendo esto el monitor sólo controlará en los tubos de siembra el paso o no de semillas, y no su densidad.

## <span id="page-19-0"></span>**7.2. Fallas de siembra o fertilización**

Una falla de siembra o fertilización sobreviene en caso de que un tubo de siembra o de fertilización se tape o que el depósito de semillas o fertilizantes se vacíe improvistamente. El hecho de que no pasen semillas o fertilizantes en el tubo se indicará inmediatamente en forma sonora y visual; en el área inferior de la pantalla reservada a los mensajes aparecerá "FALLA DE SIEMBRA" y la barra que representa al tubo que tiene la falla comenzará a destellar indicando el número de bajada que tiene el problema.

En la *[Figura 14](#page-19-2)* se exhibe un ejemplo en el que ocurre una falla de siembra en el cuarto surco de la sembradora.

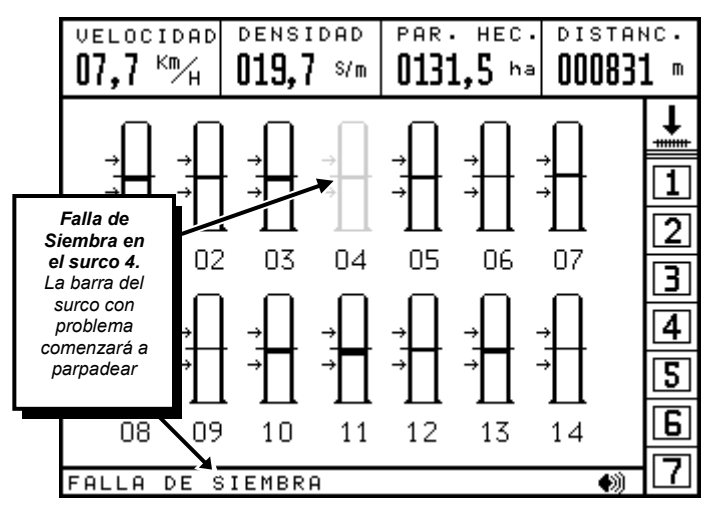

*Figura 14. Han dejado de caer semillas por un tubo*

## <span id="page-19-2"></span><span id="page-19-1"></span>**7.3. Límite de velocidad de siembra**

El monitor, además de mostrar en todo instante la velocidad a la cual se desplaza la sembradora, compara durante los momentos de siembra esta velocidad con una velocidad máxima o límite de velocidad definido por el usuario. Vea también *"Programación del límite de velocidad (velocidad máxima)"* en Pág[. 32.](#page-32-1)

Si la velocidad de siembra supera a este límite de velocidad (velocidad máxima), entonces el monitor advertirá esto inmediatamente de manera sonora y visual; en el área inferior de la pantalla reservada a los mensajes aparecerá "VELOCIDAD MÁXIMA SUPERADA" y comenzará a destellar el valor de la velocidad actual que se muestra siempre en el primer casillero del área superior de la pantalla.

En la *[Figura 15](#page-20-1)* se presenta un ejemplo en el cual la velocidad de siembra en ese momento era de 12,3 km/h y, debido a que se había programado una velocidad máxima de 12,0 km/h, el monitor indicaba que la velocidad de siembra superaba el límite programado.

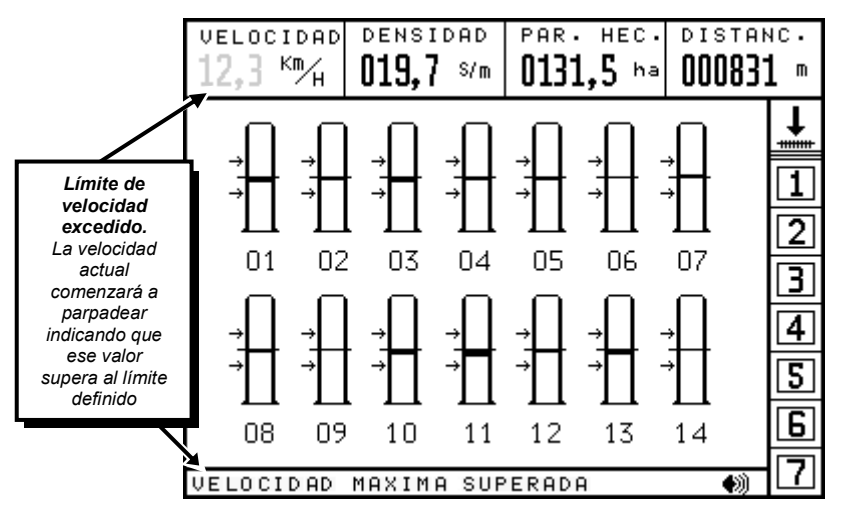

*Figura 15. Se está superando el límite de velocidad*

### <span id="page-20-1"></span><span id="page-20-0"></span>**7.4. Cortocircuitos en un sensor de semillas o fertilizantes**

El monitor está chequeando en todo momento que no haya ningún sensor de siembra o de fertilización que se haya puesto en cortocircuito. Un cortocircuito podría ocurrir si se daña la protección del cableado que une con una caja de nodos con un sensor de semillas y se tocan los filamentos de los cables que hay en su interior. Al producirse un cortocircuito, el monitor lo indicará inmediatamente mediante un mensaje sonoro y visual; en el área inferior de la pantalla aparecerá el mensaje "CORTO CIRCUITO EN SENSOR" y un destello intermitente sobre la barra que representa el cuerpo de siembra indicará el número del sensor en cortocircuito.

En la *[Figura 16](#page-20-2)* se exhibe un ejemplo en el cual el sensor instalado en la línea de siembra número 12 está en cortocircuito.

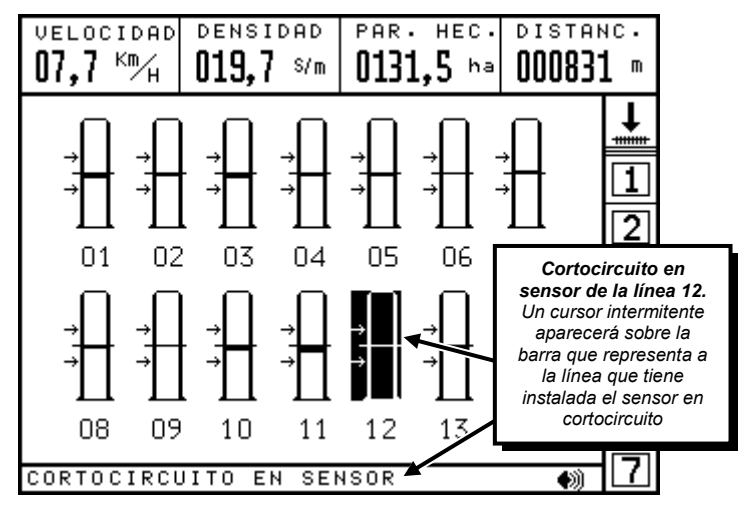

<span id="page-20-2"></span>*Figura 16. Un sensor de semillas se ha puesto en cortocircuito*

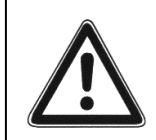

En caso de cortocircuito deberá determinarse el lugar del cableado en donde se ha dañado el aislamiento. Si la alarma desaparece al desconectar la ficha que conecta el sensor en cortocircuito con la caja de nodos, entonces el problema está en el cable del sensor y deberá ser remplazado.

## <span id="page-21-0"></span>**7.5. Fallas del valor de las RPM**

El monitor puede medir la velocidad de rotación de un eje, al cual deberá habérsele instalado el respectivo sensor de RPM (opcional). El valor medido de las RPM (revoluciones por minuto) de tal eje es mostrado en el cuarto casillero del área superior de la pantalla. Vea también "El área de información superior" en Pág. [13\)](#page-13-0).

Una falla en el valor de las RPM ocurre cuando el valor medido está fuera del rango especificado por el usuario. Este rango se define programando el valor nominal de "RPM" y el valor del porcentaje de tolerancia en el menú "SENSORES". Consulte además "Programación del rango de las RPM" en Pág. [43.](#page-43-0)

Por ejemplo, si se establece que el valor de las RMP del eje monitoreado va a ser de 2000 y se elige una tolerancia del 15 % respecto a ese valor, cuando el valor de las revoluciones por minuto del eje superen las 2300 rpm (2000 rpm + 15 %), o estén por debajo de las 1700 rpm (2000 rpm – 15 %), ocurrirá una falla en las RPM.

El monitor indicará esta falla mediante una alarma sonora y visual; en el área inferior de la pantalla reservada a los mensajes aparecerá "FALLA EN LAS RPM" y comenzará a destellar el valor de las RPM actuales que se muestra en el cuarto casillero del área superior de la pantalla.

En la *[Figura 17](#page-21-2)* se muestra un ejemplo en el cual el valor de las revoluciones del eje monitoreado en ese momento disminuye hasta las 1678 rpm y, debido a que se había programado un valor nominal de 2000 rpm con una tolerancia de un 15%, el monitor indica que hay una falla en las RPM del eje monitoreado.

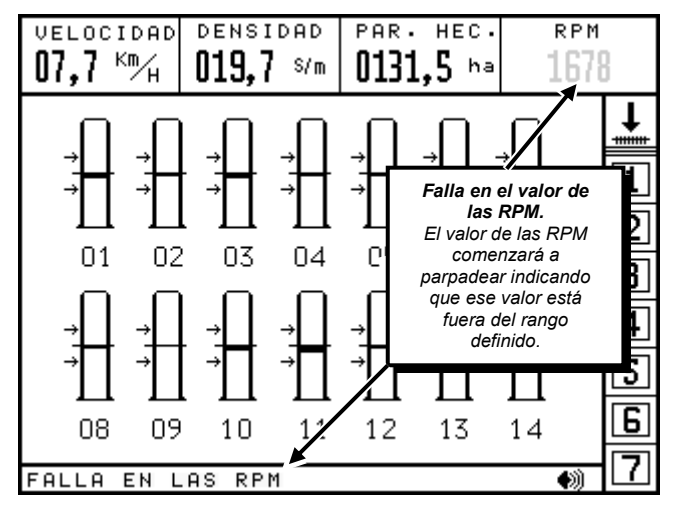

*Figura 17. El eje monitoreado gira a menos vueltas de lo normal*

## <span id="page-21-2"></span><span id="page-21-1"></span>**7.6. Fallas de rotación de ejes**

El monitor tiene capacidad para chequear la rotación de hasta 7 ejes, a los cuales deberán habérseles instalado los respectivos sensores de rotación de ejes (opcional). En caso de que uno de los ejes a los que se les está monitoreando su rotación deje de girar durante el trabajo de siembra por algún desperfecto mecánico, el monitor indicará esta falla mediante un mensaje sonoro y visual; en el área inferior de la pantalla reservada a los mensajes aparecerá "FALLA DE EJES" y en número de eje con problemas comenzará a destellar.

En la *[Figura 18](#page-22-1)* se presenta un ejemplo. Los números de los sensores de ejes instalados aparecen remarcados en negro. En este caso sólo los tres primeros ejes están instalados y la falla ocurre en el tercero que es el que está destellando.

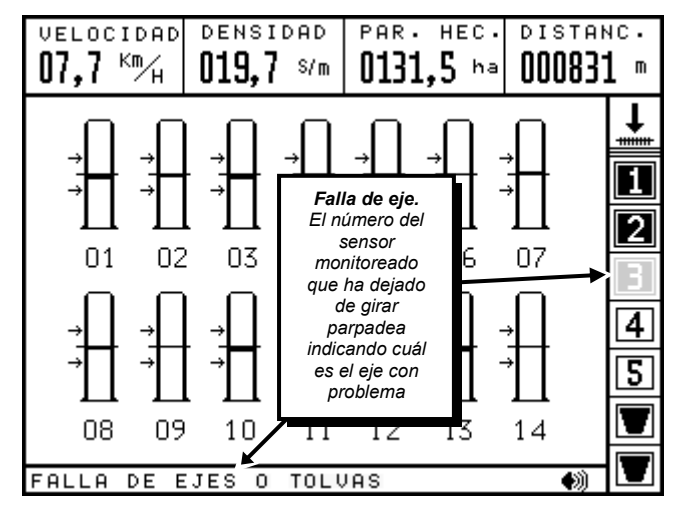

*Figura 18. Un eje monitoreado no está girando*

## <span id="page-22-1"></span><span id="page-22-0"></span>**7.7. Bajo nivel de tolvas de semillas o fertilizantes**

El monitor tiene además la capacidad para chequear el nivel de hasta dos tolvas de semillas o fertilizantes de la sembradora, a los cuales deberán habérseles instalado los respectivos sensores de nivel de tolva (opcional). En caso de que el nivel de una tolva sea demasiado bajo, el monitor advertirá de esta situación mediante un mensaje sonoro y visual; en el área inferior de la pantalla reservada a los mensajes aparecerá "FALLA DE EJES o TOLVAS" y el símbolo de la tolva que tiene poco nivel comenzará a parpadear.

En la *[Figura 19](#page-23-2)* se muestra un ejemplo en el cual hay dos sensores de nivel instalados en dos tolvas de semillas. La segunda tolva tiene un nivel demasiado bajo dando origen al mensaje de alarma.

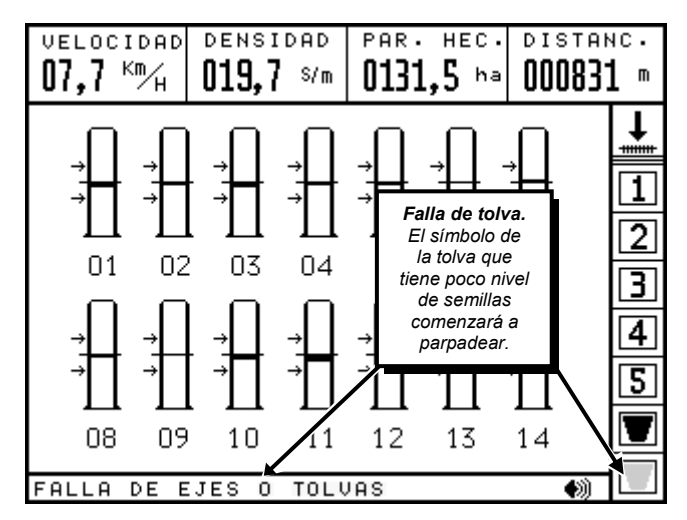

*Figura 19. Un depósito de semillas o fertilizantes está quedándose con poco nivel*

## <span id="page-23-2"></span><span id="page-23-0"></span>**8. Menús del monitor**

## <span id="page-23-1"></span>**8.1. Menú principal**

Para ingresar en el MENÚ PRINCIPAL (*[Figura 20](#page-23-3)*), estando en la pantalla principal mantenga presionada la tecla durante dos segundos (hasta oír dos "*bips*"). **ENTER**

El menú principal tiene nueve opciones, de las cuales siempre alguna se encuentra activada y por lo tanto su símbolo en la pantalla aparece remarcado en negro. Cuando desee activar (remarcar) otra opción, pulse las teclas **o** ó **o** hasta lograrlo. Para ingresar en la opción que se encuentre remarcada, presione la tecla . **ENTER**

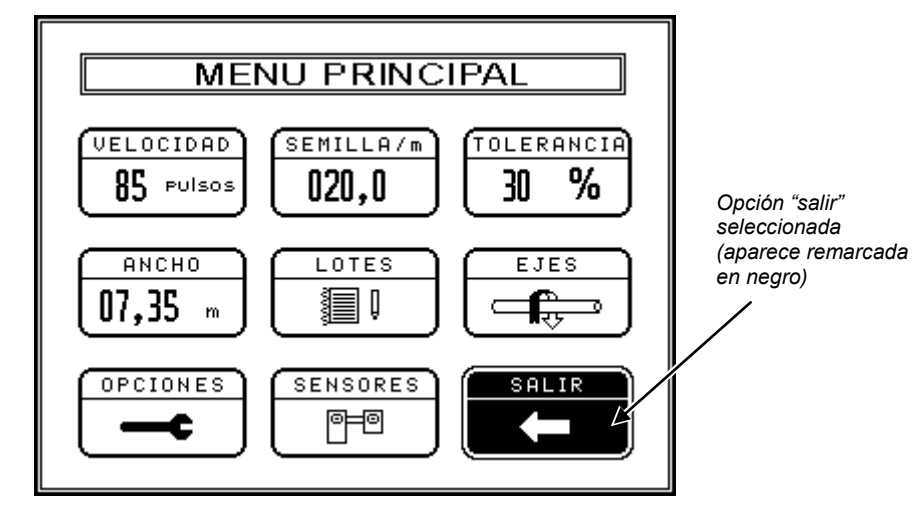

<span id="page-23-3"></span>*Figura 20. El menú principal*

A continuación se presenta una breve descripción de la acción que se ejecuta cuando se ingresa en una opción del MENÚ PRINCIPAL. Más adelante encontrará además una descripción más detallada.

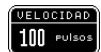

Permite la **calibración del sensor de velocidad** (sólo usada en el momento de instalación del monitor). Detalles en Pág. 36.

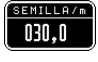

Permite programar el valor de las **semillas por metro** que se estarán sembrando. Detalles en Pág. 31.

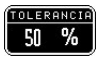

Permite programar el **rango de las semillas por metro** dentro del cual se considera que no ocurre una falla de densidad de siembra. Detalles en Pág. 31.

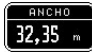

Permite configurar el **ancho de la sembradora** (en metros). Sólo usada en el momento de instalación del monitor o cuando modifique la cantidad o separación de los cuerpos de la sembradora. Detalles en Pág. 32.

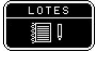

Permite ingresar en el **CUADERNO DE LOTES**, desde donde se pueden visualizar los datos del trabajo realizado, imprimirlos, transferirlos a una PC, o borrarlos. Detalles en Pág. 29.

$$
\begin{array}{|c|} \hline \text{free} \\ \hline \text{free} \\ \hline \end{array}
$$

Permite ingresar en el menú **EJES Y MONITOREO ADICIONAL,** desde donde se habilitan o deshabilitan los sensores de monitoreo adicional (rotación de ejes, rpm, o tolvas). Sólo usado en la instalación. Detalles en siguiente apartado.

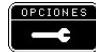

Permite ingresar en el menú **OPCIONES**, desde donde se modifica el CONTRASTE de la pantalla, el VOLUMEN de la sirena para las alarmas sonoras, y la intensidad de la LUZ de fondo de la pantalla. Detalles en Pág. 25.

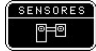

Permite ingresar en el menú **SENSORES.** Detalles en Pág. 26.

Sale del MENÚ PRINCIPAL, regresando a la pantalla de trabajo.

## <span id="page-24-0"></span>**8.2. Menú "EJES Y MONITOREO ADICIONAL"**

Sólo en el momento de la instalación de algún sensor de monitoreo adicional se deberá ingresar en este menú. Desde aquí es posible habilitar o deshabilitar el monitoreo de rotación de hasta 7 ejes, la medición de las RPM de un eje y el chequeo del nivel de tolvas de semillas o fertilizantes. De fábrica, el monitor tiene todas estas opciones adicionales deshabilitadas.

Para ingresar en el menú "EJES Y MONITOREO ADICIONAL" (*[Figura 21](#page-25-1)*) estando en la pantalla principal de trabajo primero se deberá ingresar en el MENÚ PRINCIPAL manteniendo presionada la tecla durante **ENTER**dos segundos (hasta oír dos "bips"). Luego se deberá pulsar la tecla  $\boxdot$  ó  $\Box$  hasta activar (remarcar) la

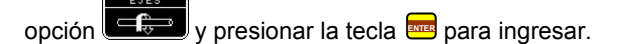

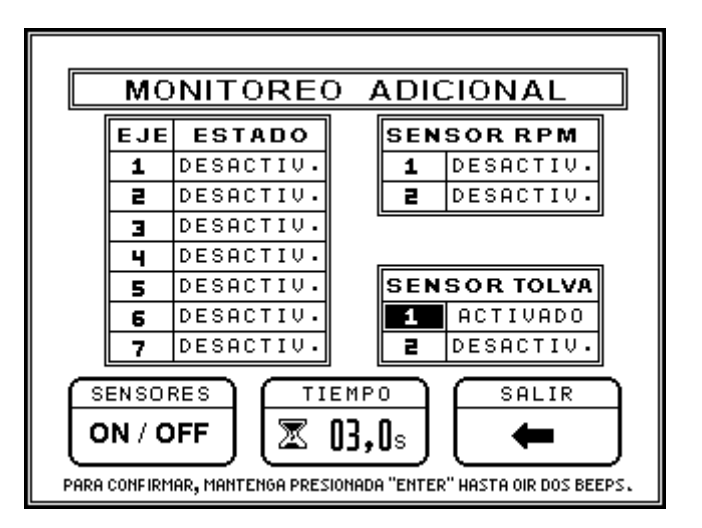

*Figura 21. El menú "EJES Y MONITOREO ADICIONAL"*

<span id="page-25-1"></span>A continuación se presenta una breve descripción de la acción que se ejecuta cuando se ingresa en alguna de las tres opciones del menú. Más adelante se presenta una descripción más detallada.

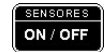

Da inicio a la configuración de los sensores de monitoreo adicional. Detalles en "Cómo habilitar o deshabilitar los sensores", Pág. [38.](#page-38-1)

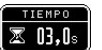

Programa el tiempo antes de que el monitor indique la falla de rotación de ejes. Detalles en "Sensores de rotación de ejes", Pág. [39.](#page-39-0)

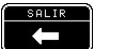

Sale del menú de "Ejes y monitoreo adicional" y regresa al MENÚ PRINCIPAL.

## <span id="page-25-0"></span>**8.3. Menú OPCIONES**

Ingrese en el menú OPCIONES si desea modificar el volumen de la sirena de las alarmas sonoras, el nivel de contraste o la luz de fondo de la pantalla.

Para entrar en el menú "OPCIONES" (*[Figura 22](#page-26-1)*) estando en la pantalla principal de trabajo primero deberá ingresar en el MENÚ PRINCIPAL manteniendo presionada la tecla **en durante dos segundos** (hasta oír dos

"*bips*"). Luego deberá pulsar las teclas **▷** ó **△** hasta activar (remarcar) el símbolo **o o e**l v presionar la tecla **B** para ingresar.

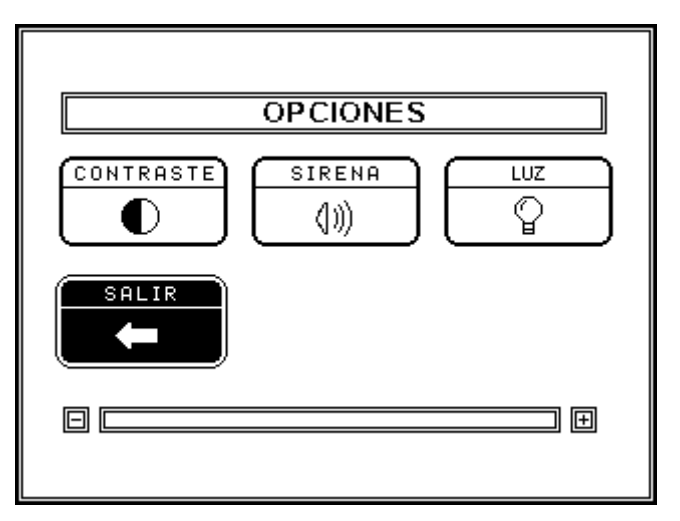

*Figura 22. El menú "OPCIONES"*

<span id="page-26-1"></span>A continuación se presenta una breve descripción de la acción que se ejecuta cuando se ingresa en una de las tres opciones del menú OPCIONES. Más adelante encontrará además una descripción más detallada.

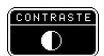

Modifica el nivel de contraste de la pantalla del monitor. Detalles en Pág[. 34.](#page-34-0)

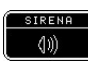

Modifica el volumen de la sirena que suena cuando ocurre alguna falla. Detalles en Pág. [33.](#page-33-0)

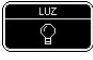

Modifica la intensidad de la luz de fondo de la pantalla del monitor. Detalles en Pág[. 34.](#page-34-1)

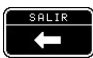

Sale del menú OPCIONES y regresa al MENÚ PRINCIPAL.

### <span id="page-26-0"></span>**8.4. Menú "SENSORES"**

Para ingresar en el menú "SENSORES" (*[Figura 23](#page-27-0)*) estando en la pantalla principal de trabajo primero deberá ingresar en el MENÚ PRINCIPAL manteniendo presionada la tecla durante dos segundos (hasta **ENTER**oír dos "bips"). Luego deberá pulsar las teclas  $\Box$  ó  $\Box$  hasta activar (remarcar) la opción  $\Box$  y presionar la tecla **PER** para ingresar.

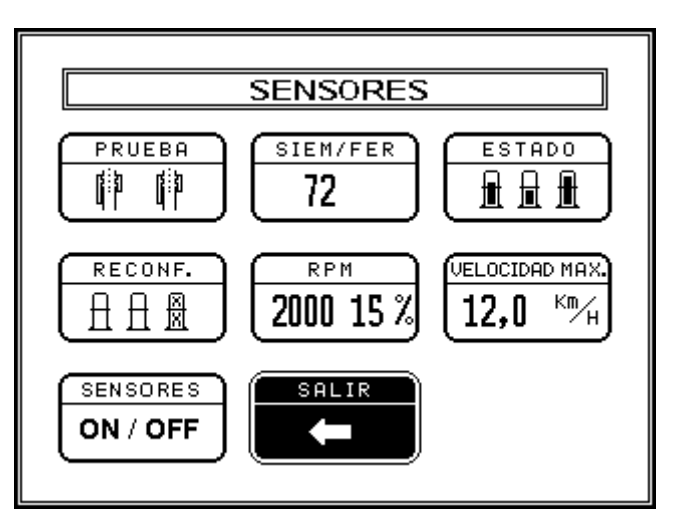

*Figura 23. El menú "SENSORES"*

<span id="page-27-0"></span>A continuación se presenta una breve descripción de la acción que se ejecuta cuando se ingresa en una de las tres opciones del menú SENSORES. Más adelante encontrará además una descripción más detallada.

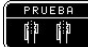

Activa un mensaje sonoro en la sirena cada vez que se detecta el paso de semillas delante de un sensor durante la prueba de sensores (usada para verificar la correcta instalación y el buen estado del sensor).

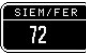

Este parámetro es programado por el instalador para distinguir las líneas de siembra de las de fertilización. Detalles en "Configuración de sensores de fertilizantes (instalación)", Pág. 44.

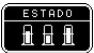

Permite ingresar en la pantalla que visualiza el nivel de suciedad de los sensores de siembra. Detalles en Pág. 28.

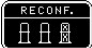

Permite reconfigurar la disposición de las barras que representan en la pantalla a los tubos de semillas o fertilizantes, eliminando aquellas correspondientes a sensores hayan sido desconectados. Detalles en Pág. 44.

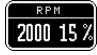

Permite programar el rango de las rpm (valor nominal más o menos un porcentaje de tolerancia) dentro del cual no aparecerán las fallas de RPM (sólo en sembradoras en las que se les haya instalado un sensor de rpm). Detalles en Pág. 42.

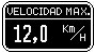

Especifica el límite de velocidad, superado el cual se activará la alarma de "Velocidad máxima superada". Detalles en Pág. 32.

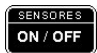

Permite habilitar/deshabilitar los sensores de siembra o fertilización sin necesidad de desconectarlos del cableado. Detalles en Pág. 44.

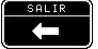

Sale del menú SENSORES y regresa al MENÚ PRINCIPAL.

## <span id="page-28-0"></span>**9. Visualización del nivel de suciedad de los sensores**

El monitor presenta el nivel de suciedad de cada uno de los sensores de semillas o fertilizantes en forma gráfica.

**Para ingresar a ver el estado de suciedad o erosión de los sensores**, los pasos a seguir son los siguientes:

1. Estando en la pantalla de trabajo, **ingrese al MENU PRINCIPAL** manteniendo presionada la tecla **lega** durante dos segundos (hasta oír dos "*bips*").

SENSORES

**ESTADO** 

- 2. **Seleccione la opción "SENSORES"** del siguiente modo: pulse las teclas **in Album** hasta activar viene del vioresione para ingresar en esta opción. **ENTER**
- 3. Seleccione la opción "ESTADO" del siguiente modo: pulse las teclas **in alla del composta activar del del prove** para ingresar en esta opción. Luego de esto aparecerá la pantalla que indica el estado de sensores del monitor, **ENTER** tal como se muestra en la [Figura 24.](#page-28-1)

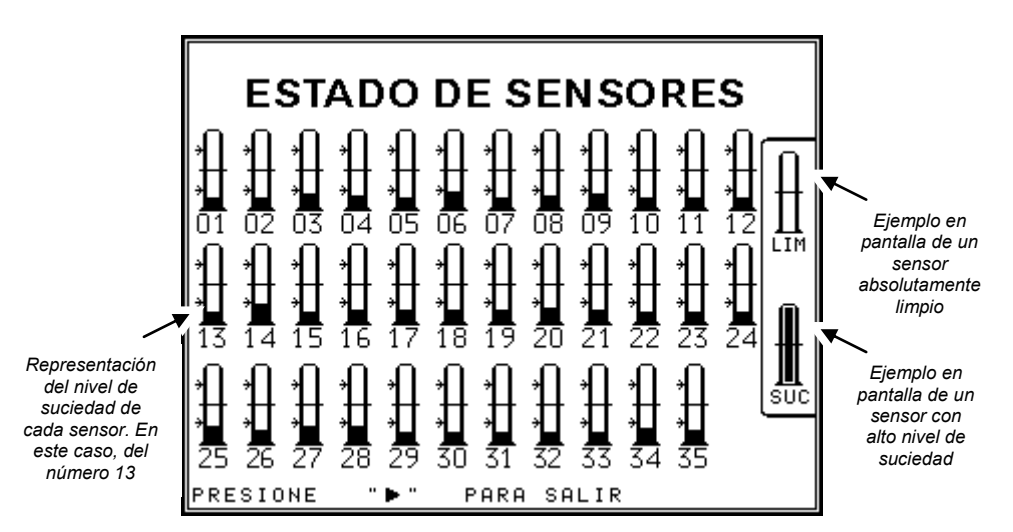

<span id="page-28-1"></span>*Figura 24. Pantalla de visualización del nivel de suciedad de los sensores de semillas o fertilizantes*

En esta pantalla aparecerán barras que representan a cada uno de los sensores, con su respectivo número. Una barra completamente despintada representa un sensor en perfectas condiciones. Cada barra comenzará a pintarse desde su base a medida que el nivel de suciedad del respectivo sensor aumente, hasta pintarse completamente cuando ya alcance un nivel de suciedad elevado.

- 4. **Retorne a la pantalla principal de trabajo** del siguiente modo: presione **D** para salir de la pantalla de ESTADO DE
- SENSORES y retornar al menú SENSORES. Entonces, la opción **de la menú SENSORES** se encontrará ya

activada; presione **eus** y retornará al MENÜ PRINCIPAL. Entonces, la opción **de la menú presione** del MENÚ PRINCIPAL se encontrará seleccionada; presione **para** para confirmar que desea salir del MENÚ PRINCIPAL y retornar a la pantalla principal de trabajo.

## <span id="page-29-0"></span>**10. Cuaderno de Lotes**

El monitor dispone de un cuaderno de lotes que automáticamente se actualiza con la información del trabajo de siembra realizado. Este cuaderno tiene capacidad para almacenar información de 9 lotes distintos.

Note que la información almacenada en el cuaderno de lotes es independiente de los datos parciales y totales de tiempos y hectáreas realizadas que se pueden ver en el área de información superior de la pantalla principal de trabajo.

**Para ingresar en el cuaderno de lotes**, los pasos a seguir son los siguientes:

- 1. Estando en la pantalla de trabajo, **ingrese al MENU PRINCIPAL** manteniendo presionada la tecla **lega** durante dos segundos (hasta oír dos "*bips*").
- 2. **Seleccione la opción "LOTES"** del siguiente modo: pulse las teclas  $\boxed{\triangleright}$  ó  $\boxed{\triangle}$  hasta activar  $\boxed{\triangle}$ para ingresar en esta opción. Luego de esto aparecerá el cuaderno de lotes del monitor tal como se muestra en la [Figura 25.](#page-29-1) **V** presione  $\frac{1}{2}$

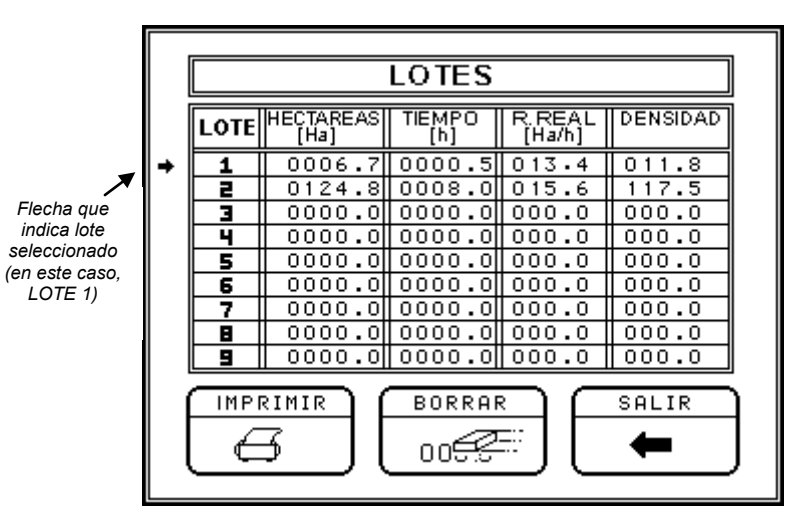

*Figura 25. El cuaderno de lotes con los datos de los trabajos realizados*

<span id="page-29-1"></span>Una flecha a la derecha del número del lote indica cuál es lote seleccionado. En la figura anterior, el lote seleccionado es el número 1. Todo el trabajo de siembra que se realice se almacena automáticamente en ese lote seleccionado, y se indica en la tabla del cuaderno de lotes en los recuadros que se encuentran al lado del número de lote. La información que se almacena para cada lote es la siguiente:

- o HECTÁREAS [Ha] trabajadas en el lote seleccionado.
- o TIEMPO [h] de trabajo en el lote seleccionado (en horas con décimas de horas).
- o Rendimiento Real (R.REAL [Ha/h]) del trabajo de siembra en el lote seleccionado, es decir las hectáreas que se hicieron en promedio por cada hora de siembra.
- o DENSIDAD de siembra promedio, en semillas por metro.

**Si desea cambiar el lote seleccionado**, de forma que los datos del trabajo a realizar comiencen a almacenarse en un nuevo lote, presione la tecla  $\Delta$  hasta que la flecha que apunta al número de lote señale al deseado.

Si desea **borrar los datos del lote seleccionado**, dentro del cuaderno de lotes presione la tecla **b** hasta activar la

opción **y** luego presione **DERR**. Entonces aparecerá una ventana pidiéndole confirmación para borrar los datos del lote seleccionado, tal como se muestra en la [Figura 26.](#page-30-0) Presionando la tecla  $\Delta$  se borrarán los datos del lote; en cambio, si presiona la tecla  $\triangleright$  no serán borrados.

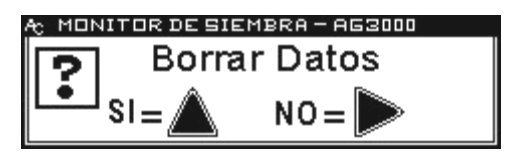

*Figura 26. Mensaje de confirmación para borrar los datos del lote seleccionado*

<span id="page-30-0"></span>Note que sólo los datos del lote seleccionado serán borrados. En caso de que desee borrar la información de otros lotes, deberá seleccionarlos e ir borrando su información uno a uno, repitiendo el procedimiento indicado anteriormente.

**Si desea imprimir un ticket con la información del lote seleccionado**, dentro del cuaderno de lotes presione la tecla

 $\Theta$  hasta activar la opción **V** luego presione ENTER

Previamente deberá haber conectado una impresora MOBILE PRO PLUS® al conector DB9 (opcional) del panel posterior del monitor. Vea además "*[3. Vistas frontal y posterior del monitor](#page-8-0)*" en Pág. [8.](#page-8-0)

En la [Figura 27](#page-30-1) se muestra un ejemplo de un ticket emitido por la impresora con datos de programación del monitor, datos totales y datos del lote 1 (lote seleccionado en el momento de la impresión).

```
****************
     * AGROTAX *
     * AG3000 *
****************
  * Por: Abelardo Cuffia *
  TE: 03472-424696
 * www.cuffiasa.com.ar *
   *************************
*PROGRAMACION: *
* Ancho Labor: 07.35m*<br>* Surcos: 14 ** Surcos: 14 *
* Const. Veloc.: 085 *
* Semillas/m: 020.0 *
 Porcentaje F.: 30 %*
 *-----------------------*
*TOTALES: *
* Tiempo: 0008.5 H *
* Hectareas: 0131.5 ha..*
*-----------------------*
*LOTE: 1
* Tiempo: 0000.5 H *
* Hectareas: 0006.7 ha *
* Ren. Real: 013.4 ha/H* 
* Densidad: 011.8 S/m *
*************************
```
*Figura 27. Ejemplo de un ticket impreso con los datos de los trabajos de siembra realizados*

<span id="page-30-1"></span>Los datos que se transfieren a la impresora pueden ser enviados también a una PC conectada al DB9 del panel trasero del monitor. El software "Terminal AG3000 – PC" (opcional) instalado en la computadora le permitirá administrar los datos de los trabajos de siembra.

presione **aus** para salir del CUADERNO DE LOTES y retornar al MENÚ PRINCIPAL. Entonces, la opción **de la di**del del MENU PRINCIPAL se encontrará seleccionada; presione **para** para confirmar que desea salir del MENU PRINCIPAL y retornar a la pantalla principal de trabajo.

SALTR

## <span id="page-31-0"></span>**11. Programación de los distintos parámetros del monitor**

### <span id="page-31-1"></span>**11.1. Programación de la densidad de siembra (semillas por metro y tolerancia)**

El valor de las semillas por metro y de la tolerancia que se programan en el MENÚ PRINCIPAL definen el rango de la densidad de siembra de trabajo. Si la densidad en alguna línea de siembra está fuera de ese rango, el monitor indicará una "Falla de Densidad de Siembra". Vea además "Monitoreo de fallas de densidad de siembra" en Pág. [17.](#page-17-3)

Los pasos a seguir para programar la densidad de siembra son los siguientes:

- 1. Estando en la pantalla principal de trabajo, i**ngrese al MENU PRINCIPAL** manteniendo presionada la tecla **lara** durante dos segundos (hasta oír dos "bips").
- 2. Si desea programar las SEMILLAS POR METRO con un nuevo valor efectúe lo siguiente:
	- 2. a. **Seleccione la opción "SEMILLA/m"** del siguiente modo: pulse las teclas  $\boxed{P}$  ó  $\boxed{\Delta}$  hasta activar **(SEMILLA**), y presione **leus** para cargarle el valor que ha calculado. El primer dígito comenzará a parpadear, indicando que ése es el número seleccionado para modificar según el procedimiento que se indica en el siguiente punto.
	- 2. b. **Ingrese el valor deseado de las semillas por metros**, modificando el valor de los dígitos que forman dicho valor utilizando las teclas  $\boxed{\triangleright}$  y  $\boxed{\triangle}$ , tal como se explica a continuación.

La tecla  $\Delta$  se usa para modificar el valor del dígito seleccionado (aquél que en ese momento se encuentra parpadeando). Cada vez que presione  $\boxed{\Delta}$  dicho número se incrementará. Si al llegar al número 9 se continúa presionando  $\overline{\Delta}$ , la secuencia comenzará a repetirse a partir del 0. (1, 2, 3, 4, 5, 6, 7, 8, 9, 0, 1, 2…).

La tecla  $\triangleright$  se utiliza para cambiar el dígito seleccionado. Cada vez que presione  $\triangleright$  se seleccionará el siguiente dígito de la derecha a aquél seleccionado. Si al llegar al último número se continúa presionando  $\blacktriangleright$ , se pasará a seleccionar el primero.

#### 2. c. Confirme el valor ingresado de las semillas por metro presionando *ENTES*.

3. Si desea programar la TOLERANCIA con un nuevo valor efectúe lo siguiente:

- 3. a. **Seleccione la opción "TOLERANCIA"** del siguiente modo: pulse las teclas  $\boxed{P}$  ó  $\boxed{\triangle}$  hasta activar (**TOLERANCIA**) y presione para cargarle el valor que ha calculado. El primer dígito comenzará a parpadear, indicando que **ENTER** ése es el número seleccionado para modificar según el procedimiento que se indica en el siguiente punto.
- 3. b. **Ingrese el valor deseado de la tolerancia respecto del valor nominal de la densidad de siembra**. Esto se efectúa modificando el valor de los dígitos que forman dicho valor utilizando las teclas  $\Box$  y  $\Box$ , según se explica a continuación.

La tecla  $\overline{\triangle}$  se usa para modificar el valor del dígito seleccionado (aquél que en ese momento se encuentra parpadeando). Cada vez que presione dicho número se incrementará. Si al llegar al número 9 se continúa presionando  $\boxed{\Delta}$ , la secuencia comenzará a repetirse a partir del 0. (1, 2, 3, 4, 5, 6, 7, 8, 9, 0, 1, 2...).

La tecla  $\Xi$  se utiliza para cambiar el dígito seleccionado. Cada vez que presione  $\Xi$  se seleccionará el siguiente dígito de la derecha a aquel seleccionado. Si al llegar al último número se continúa presionando  $\blacktriangleright$ , se pasará a seleccionar el primero.

3. c. **Confirme el valor ingresado de la tolerancia** presionando **.......** 

4. **Reforme a la pantalla principal de trabajo** del siguiente modo: la opción **se encuentra del se encuentra va activada**, presione

**SENSORES** 

**SALTR** 

 $50118$ 

**ENTER** para confirmar que desea salir del MENU PRINCIPAL.

## <span id="page-32-0"></span>**11.2. Programación del ancho de la sembradora**

El ancho de la sembradora se calcula multiplicando la distancia entre los surcos de siembra por la cantidad de cuerpos de la sembradora. Este dato se programa seleccionando la opción "ANCHO" del "MENÚ PRINCIPAL".

Los pasos a seguir son los siguientes:

- 1. Estando en la pantalla principal de trabajo, i**ngrese al MENU PRINCIPAL** manteniendo presionada la tecla **leus** durante dos segundos (hasta oír dos "bips").
- 2. Seleccione la opción "ANCHO" del siguiente modo: pulse las teclas **D** ó **A** hasta activar (**CA) entre all**, y presione para cargarle el valor que ha calculado. El primer dígito comenzará a parpadear, indicando que ése es el número **ENTER** seleccionado para modificar según el procedimiento que se indica en el siguiente punto.
- 3. **Ingrese el valor calculado del ancho de la sembradora** en metros, modificando el valor de los dígitos que forman dicho valor utilizando las teclas  $\boxed{\triangle}$  y  $\boxed{\triangleright}$ , tal como se explica a continuación.

La tecla  $\boxed{\triangle}$  se usa para modificar el valor del dígito seleccionado (aquél que en ese momento se encuentra parpadeando). Cada vez que presione  $\boxed{\triangle}$  dicho número se incrementará. Si al llegar al número 9 se continúa presionando  $\Box$ , la secuencia comenzará a repetirse a partir del 0. (1, 2, 3, 4, 5, 6, 7, 8, 9, 0, 1, 2…).

La tecla **D** se utiliza para cambiar el dígito seleccionado. Cada vez que presione **D** se seleccionará el siguiente dígito de la derecha a aquél seleccionado. Si al llegar al último número se continúa presionando  $\boxed{\triangleright}$  se pasará a seleccionar el primero.

4. Confirme el valor ingresado del ancho de la sembradora presionando **......**.

5. **Retorne a la pantalla principal de trabajo** del siguiente modo: la opción se encuentra ya seleccionada, presione **WE** para confirmar que desea salir del MENU PRINCIPAL.

### <span id="page-32-1"></span>**11.3. Programación del límite de velocidad (velocidad máxima)**

Para programar el límite de velocidad, es decir la velocidad máxima superada la cual durante los trabajos de siembra se activará la alarma correspondiente, ingrese en el "MENÚ PRINCIPAL", luego en la opción "SENSORES" y por último en la opción "VELOCIDAD MAX."

Los pasos a seguir son los siguientes:

- 1. Estando en la pantalla principal de trabajo, i**ngrese al MENU PRINCIPAL** manteniendo presionada la tecla **dura** durante dos segundos (hasta oír dos "bips").
- 2. Seleccione la opción "SENSORES" del siguiente modo: pulse las teclas **D** ó **A** hasta activar (T<sup>erre</sup> , y presione para ingresar en esta función. **ENTER**
- 3. Seleccione la opción "VELOCIDAD MÁX" del siguiente modo: pulse las teclas **in alguna del del del del de** hasta activar (VELOGIDAD MÁX" del siguiente modo: pulse las teclas **in alguna del del del del del del del del del** presione **leus** para cargarle el valor deseado. El primer dígito comenzará a parpadear, indicando que ése es el número seleccionado para modificar según el procedimiento que se indica en el siguiente punto.
- 4. **Ingrese el valor deseado de límite de velocidad** en kilómetros por hora, modificando el valor de los dígitos que forman dicho valor utilizando las teclas  $\boxed{\Delta}$  y  $\boxed{\triangleright}$ , tal como se explica a continuación.

La tecla  $\cap$  se usa para modificar el valor del dígito seleccionado (aquél que en ese momento se encuentra parpadeando). Cada vez que presione  $\Delta$  dicho número se incrementará. Si al llegar al número 9 se continúa presionando  $\boxed{\Delta}$ , la secuencia comenzará a repetirse a partir del 0. (1, 2, 3, 4, 5, 6, 7, 8, 9, 0, 1, 2…).

La tecla  $\triangleright$  se utiliza para cambiar el dígito seleccionado. Cada vez que presione  $\triangleright$  se seleccionará el siguiente dígito de la derecha a aquél seleccionado. Si al llegar al último número se continúa presionando  $\boxed{\triangleright}$ , se pasará a seleccionar el primero.

SALIR

OPCIONES

SIRENA

5. Confirme el valor ingresado del límite de velocidad presionando *ENTES*.

6. **Retorne a la pantalla principal de trabajo** del siguiente modo: la opción **de la partida del** menú SENSORES se encontra<u>rá ya s</u>eleccionada; presione <u>e¤e</u> para salir del menú SENSORES y retornar al MENÜ PRINCIPAL. Entonces, la

opción **de la MENÚ PRINCIPAL** estará seleccionada; presione **en el para confirmar que desea salir del MENÜ** PRINCIPAL y retornar a la pantalla principal de trabajo.

### <span id="page-33-0"></span>**11.4. Modificación del volumen de la sirena**

El volumen de la sirena que indica fallas en la siembra de manera sonora puede regularse según las preferencias del usuario. Éste se modifica ingresando en el "MENÚ PRINCIPAL" y seleccionando primero la función "OPCIONES" y luego la opción "SIRENA".

Los pasos a seguir son los siguientes:

- 1. Estando en la pantalla principal de trabajo, i**ngrese al MENU PRINCIPAL** manteniendo presionada la tecla **leus** durante dos segundos (hasta oír dos "bips").
- 2. Seleccione la función "OPCIONES" del siguiente modo: pulse las teclas **D** ó **A** hasta activar **(CCC**), y presione para ingresar en esta función. **ENTER**
- 3. **Seleccione la opción "SIRENA"** del siguiente modo: pulse las teclas **in dividio del siguiente** dividio de la ser para ingresar en esta opción. Luego de esto, en la parte inferior de la pantalla aparecerá un *cursor* en la barra que indica la intensidad relativa del volumen de la sirena. Mientras más próximo se encuentre el cursor del extremo derecho de la barra (indicado por un signo +), el volumen será mayor. V presione **ENTER**

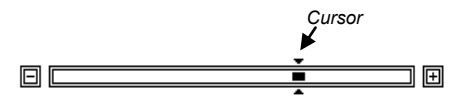

4. **Ajuste el volumen de la sirena a la intensidad deseada.** Presionando la tecla **D** el cursor se moverá hacia la derecha y el volumen aumentará. En cambio, presionando la tecla (إلاء el cursor se desplazará hacia la izquierda indicando que se está seleccionando un volumen menor. Para confirmar el volumen deseado, presione **.** 

5. **Retorne a la pantalla principal de trabajo** del siguiente modo: la opción de la función OPCIONES se encontrará ya seleccionada; presione para salir de la función OPCIONES y retornar al MENÚ PRINCIPAL. Entonces, **ENTER**

la opción **de La California del MENÚ PRINCIPAL** estará seleccionada; presione **para** para confirmar que desea salir del MENÚ PRINCIPAL y retornar a la pantalla principal de trabajo.

## <span id="page-34-0"></span>**11.5. Modificación del contraste de la pantalla**

El contraste puede modificarse para permitir una visualización óptima en la pantalla gráfica. Mientras mayor sea el contraste, la pantalla se mostrará más oscura. El contraste se modifica ingresando en el "MENÚ PRINCIPAL" y seleccionando primero la función "OPCIONES" y luego la opción "CONTRASTE".

Los pasos a seguir son los siguientes:

1. Estando en la pantalla principal de trabajo, **ingrese al MENU PRINCIPAL** manteniendo presionada la tecla **les** durante dos segundos (hasta oír dos "bips").

**ORCIONES** 

CONTRASTE

- 2. **Seleccione la función "OPCIONES"** del siguiente modo: pulse las teclas **in Australia del siguiente del** v presione para ingresar en esta función. **ENTER**
- 3. **Seleccione la opción "CONTRASTE"** del siguiente modo: pulse las teclas **D** ó **A** hasta activar **de D**, v

presione **<b>EUS** para ingresar en esta opción. Luego de esto, en la parte inferior de la pantalla aparecerá un *cursor* en la barra que indica el nivel de contraste de la pantalla. Mientras más próximo se encuentre el cursor del extremo derecho de la barra (indicado por un signo +), el contraste será mayor y la pantalla se mostrará más oscura.

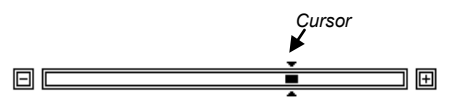

4. **Ajuste el nivel de contraste deseado.** Presionando la tecla **⊡** el cursor se moverá hacia la derecha y el contraste aumentará. En cambio, presionando la tecla  $\Delta$  el cursor se desplazará hacia la izquierda indicando que se está seleccionando un contraste menor. Para confirmar el contraste deseado, presione **exas** 

5. Retorne a la pantalla principal de trabajo del siguiente modo: la opción **de la función OPCIONES** se encontrará ya seleccionada; presione **para** para salir de la función OPCIONES y retornar al MENÚ PRINCIPAL. Entonces,

SALTR

la opción **de La Salir del MENÚ PRINCIPAL estará seleccionada**; presione **para confirmar que desea salir del MENÚ** PRINCIPAL y retornar a la pantalla principal de trabajo.

## <span id="page-34-1"></span>**11.6. Modificación de la luz de fondo de la pantalla**

El monitor dispone de una luz de fondo que mejora la visualización de la pantalla gráfica, y además hace posible el trabajo nocturno. La intensidad de esta luz puede ser regulada según las preferencias del usuario. Ésta se modifica ingresando en el "MENÚ PRINCIPAL" y seleccionando primero la función "OPCIONES" y luego la opción "LUZ".

Los pasos a seguir son los siguientes:

- 1. Estando en la pantalla principal de trabajo, ingrese al MENÚ PRINCIPAL manteniendo presionada la tecla **dura** durante dos segundos (hasta oír dos "bips").
- 2. Seleccione la función "OPCIONES" del siguiente modo: pulse las teclas **io io io io del** hasta activar **io de la función** y presione para ingresar en esta función. **ENTER**
- 3. **Seleccione la opción "LUZ"** del siguiente modo: pulse las teclas  $\Box$  ó  $\Box$  hasta activar  $\Box$ para ingresar en esta opción. Luego de esto, en la parte inferior de la pantalla aparecerá un *cursor* en la barra que indica la intensidad de la luz de fondo de la pantalla. Mientras más próximo se encuentre el cursor del extremo derecho de la barra (indicado por un signo +), la luz será más intensa. V presione

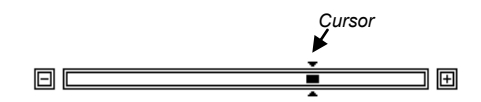

4. **Ajuste el nivel de intensidad de luz deseado.** Presionando la tecla **D** el cursor se moverá hacia la derecha y la intensidad de luz aumentará. En cambio, presionando la tecla  $\Delta$  el cursor se desplazará hacia la izquierda indicando que se está seleccionando una intensidad de luz menor. Para confirmar la intensidad de luz deseada, presione **.** 

SALIR

5. **Retorne a la pantalla principal de trabajo** del siguiente modo: la opción de la función OPCIONES se encontrará ya seleccionada; presione para salir de la función OPCIONES y retornar al MENÚ PRINCIPAL. Entonces, **ENTER**

la opción **de La Salir** del MENU PRINCIPAL estará seleccionada; presione **para** para confirmar que desea salir del MENU PRINCIPAL y retornar a la pantalla principal de trabajo.

## <span id="page-35-0"></span>**11.7. Calibración de siembra (constante de calibración)**

Manteniendo presionada la tecla **D** durante dos segundos (hasta oír dos *bips*) mientras se está sembrando se efectuará la *calibración de siembra*. Entonces, el monitor ajustará el valor de la densidad de siembra de todos los surcos de siembra en un valor constante (constante de calibración) de modo tal que la densidad de siembra promedio en el momento de efectuar la calibración de siembra sea igual al valor programado de las semillas por metro en el MENU PRINCIPAL. Al realizar esta calibración, el monitor mostrará "CON CORRECCIÓN" durante unos segundos en el área de mensajes y desde ese momento en adelante ajustará el valor de la densidad de siembra de todos los tubos con la constante de calibración de siembra que surje de este proceso de calibración. Esta constante queda almacenada en el monitor aún cuando sea apagado. Para quitar la constante de calibración deberá ingresarse en la opción semillas por metro del MENÚ PRINCIPAL para cargar otro valor de semillas por metro o el mismo. Esto es, cada vez que se programa un valor de semillas por metros en el MENÚ PRINCIPAL se anula la calibración de siembra efectuada anteriormente.

## <span id="page-35-1"></span>**12. Opciones avanzadas de programación**

Sólo deberá programar estas opciones avanzadas al instalar el equipo. Si por algún motivo el usuario necesita modificar alguna de estas opciones, **se sugiere el soporte de nuestro departamento técnico.**

## <span id="page-35-2"></span>**12.1. Configuración de nodos (instalación)**

Luego de instalar los nodos sobre la sembradora es necesario configurar sus direcciones. Para ello se utiliza la función del instalador "CONFIGURACIÓN DE NODOS". Sólo se deberá efectuar la configuración de los nodos en el momento de la instalación ya que el resultado de la configuración se almacena en la memoria de los nodos.

Los pasos a seguir son los siguientes:

**1. Desconecte todos los terminales de cuatro vías que alimentan y comunican el monitor con las cajas de nodos y las cajas entre ellas.** Es decir que deberán estar desconectados los conectores de cuatro vías que están en la punta de la lanza de la sembradora y comunican el monitor con la primera caja de nodos; y, en caso de haber más cajas de nodos instaladas, también deberán estar desconectados todos los conectores (de 4 vías) de comunicación entre cajas. Cada caja de nodos instalada sobre la sembradora generalmente contiene dos nodos en su interior.

2. **Ingrese en la función de CONFIGURACIÓN DE NODOS**, del siguiente modo: encienda el monitor presionando la

tecla **come e inmediatamente mantenga presionada la tecla <b>exa** hasta oír dos "*bips*". Entonces, en el área de mensajes aparecerá la leyenda "CONFIGURACIÓN DE NODOS", indicando que se ha iniciado el proceso [\(Figura 28\)](#page-36-1).

| <b>VELOCIDAD</b><br>$\frac{\text{Km}}{\text{A}}$<br>00,0 | DENSIDAD<br>000,0<br>$\mathbb{S}/\mathfrak{m}$ | PAR.<br>HEC -<br>0000,0<br>ha | DISTANC.<br>000000<br>m |
|----------------------------------------------------------|------------------------------------------------|-------------------------------|-------------------------|
|                                                          |                                                |                               |                         |
|                                                          |                                                |                               |                         |
|                                                          |                                                |                               |                         |
|                                                          |                                                |                               |                         |
|                                                          |                                                |                               |                         |
| <b>CONFIGURACION</b>                                     | DE<br>NODOS                                    |                               |                         |

*Figura 28. Inicio del proceso de configuración de nodos*

<span id="page-36-1"></span>3. **Conecte los terminales de cuatro vías de la punta de la lanza** (que conectan el monitor con la primera caja de nodos) y espere unos segundos que el monitor reconozca los primeros dos nodos que hay en el interior de la caja y los programe. Cuando esto ocurra, el monitor emitirá dos *bips* e indicará en el área de mensajes lo siguiente:

> CONFIGURACION DE NODOS 02

El número 02 indica que se han detectados dos nodos en el interior de la primera caja y han sido programado con las direcciones 01 y 02.

4. **En sembradoras con más de una caja de nodos, se deberán ir conectado las siguientes cajas de nodos, siempre de a una por vez**, y esperando durante algunos segundos la respuesta del monitor confirmando que ha detectado un nuevo par de nodos conectados y los ha programado con éxito.

Así por ejemplo si hay tres cajas de nodos instaladas en la sembradora, al conectar la segunda caja el monitor emitirá dos *bips* e indicará en la pantalla:

CONFIGURACION DE NODOS  $04$ 

Luego, al conectar la tercera caja de nodos, mostrará:

CONFIGURACION DE NODOS  $06$ 

Cuando se ha terminado de conectar todas las cajas de nodos, se debe confirmar que el proceso de configuración de nodos ha finalizado, presionando  $\square$ . Entonces, el monitor emitirá un *bip*, chequeará todos los nodos conectados y pasará a la pantalla principal de trabajo.

### <span id="page-36-0"></span>**12.2. Calibración del sensor de velocidad (instalación)**

Esta calibración permite determinar la constante de velocidad. Se deberán recorrer con la sembradora clavada una distancia de 100 metros lineales, habiendo seleccionado previamente la opción "VELOCIDAD" del "MENÚ PRINCIPAL".

Los pasos a seguir para realizar una calibración automática recorriendo 100 metros son los siguientes:

- 1. **Marque en la superficie del campo el punto inicial y el punto final del recorrido de 100 metros**.
- 2. **Coloque la sembradora en el punto inicial del recorrido y clave la máquina.**
- 3. **Ingrese al MENÚ PRINCIPAL** manteniendo presionada la tecla **DUB** durante dos segundos (hasta oír dos "bips").
- 4. **Seleccione la opción VELOCIDAD** del siguiente modo: pulse **l≧l** ó **l∆l** hasta activar *i* u∎uognan', y presione para comenzar la calibración (el primer dígito de la constante de velocidad cargada previamente comenzará a parpadear).
- 5. Comience a avanzar con la sembradora hacia el punto final del recorrido de los 100 metros. La constante de velocidad irá incrementándose automáticamente desde cero a medida que arriben al monitor pulsos desde el sensor de velocidad. No es importante la velocidad de avance durante la calibración. Al llegar al final del recorrido, detenga la sembradora.
- 6. **Confirme el valor de la constante de velocidad obtenido** presionando **........**
- 7. **Retorne a la pantalla principal de trabajo** del siguiente modo: la opción se encuentra ya activada, presione para confirmar que desea salir del MENU PRINCIPAL.

SALIR

También es posible ingresar el valor de la constante de velocidad en forma manual, en caso de que ya se conozca el valor de ese parámetro porque ya se ha realizado el recorrido de los 100 metros con la sembradora.

Los pasos a seguir para cargar la constante de velocidad en forma manual son los siguientes:

- 1. **Ingrese al MENU PRINCIPAL** manteniendo presionada la tecla **DE** durante dos segundos (hasta oír dos "bips").
- 2. Seleccione la opción VELOCIDAD del siguiente modo: pulse **del caractivar (Antiocidatelli,** y presione ... anti
- 3. **Ingrese el valor conocido de la constante de velocidad**, modificando el valor de los dígitos que forman dicho valor utilizando las teclas  $\boxed{\triangle}$  y  $\boxed{\triangleright}$ , según se indica a continuación.

La tecla  $\Delta$  se usa para modificar el valor del dígito seleccionado (aquél que en ese momento se encuentra parpadeando). Cada vez que presione  $\Delta$  dicho número se incrementará. Si al llegar al número 9 se continúa presionando  $\overline{\Delta}$ , la secuencia comenzará a repetirse a partir del 0. (1, 2, 3, 4, 5, 6, 7, 8, 9, 0, 1, 2…).

La tecla  $\Xi$  se utiliza para cambiar el dígito seleccionado. Cada vez que presione  $\Xi$  se seleccionará el siguiente dígito de la derecha a aquel seleccionado. Si al llegar al último número se continúa presionando  $\boxdot$ , se pasará a seleccionar el primero.

- 4. Confirme el valor de la constante de velocidad ingresado presionando **BNES**.
- 5. **Retorne a la pantalla principal de trabajo** del siguiente modo: la opción se encuentra ya activada, presione para confirmar que desea salir del MENÚ PRINCIPAL. **ENTER**

### <span id="page-37-0"></span>**12.3. Configuración de los sensores de monitoreo adicional (instalación)**

El monitoreo adicional incluye a los sensores de rotación de ejes, de medición de rpm y de nivel de tolvas. A continuación se presenta la pantalla del menú "EJES Y MONITOREO ADICIONAL" (*[Figura 29](#page-38-2)*). Sólo el instalador en el momento de configurar un sensor de monitoreo adicional deberá ingresar en este menú. De fábrica, el monitor tiene todas estas opciones adicionales deshabilitadas.

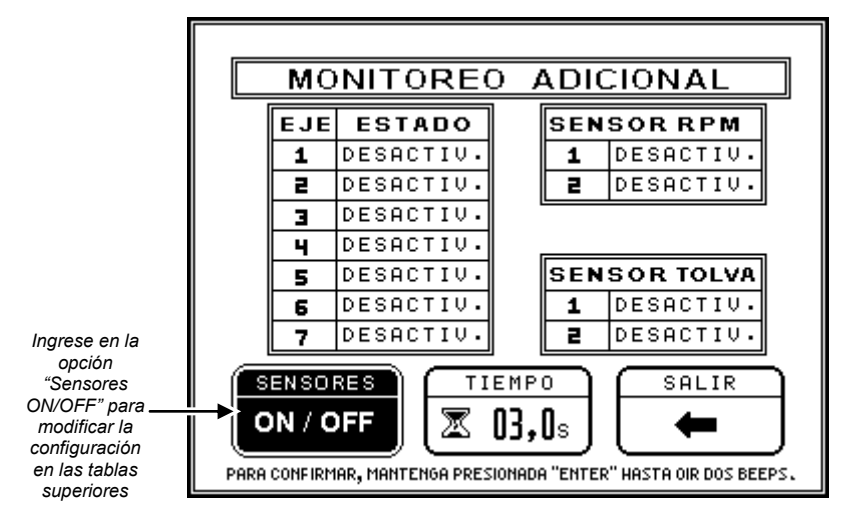

<span id="page-38-2"></span>*Figura 29. Pantalla para configurar los sensores de monitoreo adicional (rotación, rpm y tolvas)*

#### <span id="page-38-0"></span>**12.3.1. Cómo ingresar en el menú "EJES Y MONITOREO ADICIONAL"**

Estando en la pantalla principal de trabajo primero deberá ingresar en el MENÚ PRINCIPAL manteniendo presionada la tecla **lan**durante dos segundos (hasta oír dos "bips"). Luego deberá pulsar las teclas **l≥** ó hasta activar (remarcar) la opción **y allegado** y presionar la tecla **ens** para ingresar.

#### <span id="page-38-1"></span>**12.3.2. Cómo habilitar o deshabilitar los sensores**

Una vez que ha ingresado en el menú "EJES Y MONITOREO ADICIONAL", si desea modificar el estado de

un sensor en particular, deberá primero presionar  $\Box$  ó  $\Box$  hasta activar (remarcar) la opción  $\Box$ luego pulsar la tecla para ingresar a las tablas en donde aparece el número de identificación de cada eje **ENTER** con su respectivo estado a la derecha. Uno de los sensores aparecerá seleccionado, es decir que un número en la tabla se mostrará remarcado en negro. Presionando la tecla se seleccionará (remarcará) el sensor siguiente en la tabla (o el primero de la próxima tabla, si se encuentra al final de una tabla), y pulsando la tecla **QU** se seleccionará el sensor anterior. Pulsando la tecla **se de senterará el estado del** sensor seleccionado (remarcado). Cada sensor puede tener uno de los siguientes estados: DESACTIVADO, ACTIVADO, o AUTOMATICO. El equipo no monitoreará los sensores configurados como DESACTIVADOS, esta opción aplica generalmente a las líneas que no tienen sensores conectados. Los sensores conectados deberán ser configurados como ACTIVADOS para que el equipo realice el monitoreo de esos sensores. La opción AUTOMÁTICO indica al monitor que deberá determinar automáticamente si un sensor se encuentra conectado o no.

Una vez que haya terminado de configurar los sensores, para confirmar los cambios y salir de las tablas de habilitación de sensores, mantenga presionada la tecla **durante dos segundos** (hasta oír dos "*bips*").

Entonces, la opción **se encontrará ya remarcada, y si presiona sus saldrá del menú "EJES Y** MONITOREO ADICIONAL".

#### <span id="page-39-0"></span>**12.3.3. Sensores de rotación de ejes**

Es posible instalar hasta dos sensores de rotación de ejes por cada caja de nodos montada sobre la sembradora. Cada caja de nodos tiene dos fichas terminales estanco rotulados con una "E" (*[Figura 30](#page-39-1)*). En la primera caja de nodos (la que contiene los nodos 1 y 2 y se conecta directamente al monitor), se enchufan los sensores de rotación del eje 1 y del eje 2, representados en la pantalla con los símbolos  $\blacksquare$  v **2** respectivamente

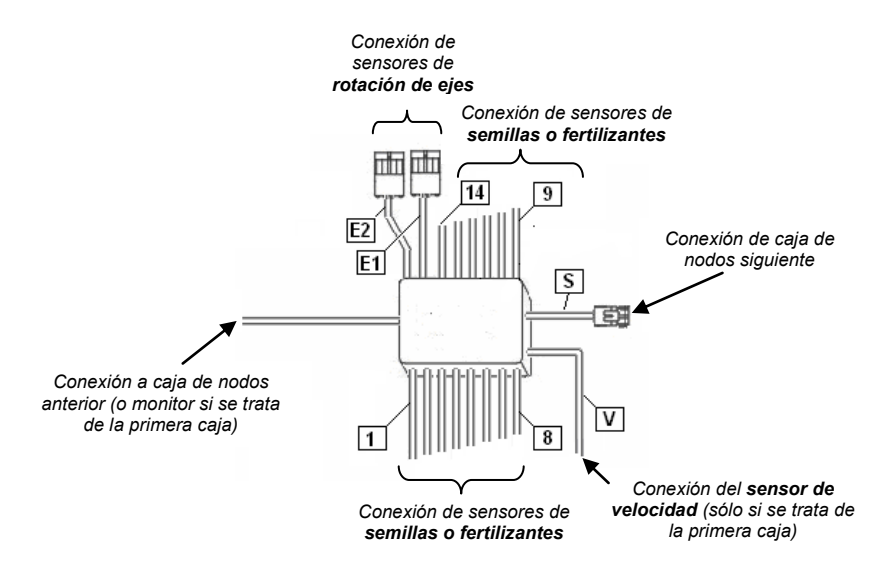

*Figura 30. Representación de una caja de nodos y su cableado*

<span id="page-39-1"></span>A la segunda caja de nodos pueden conectarse los sensores de rotación  $\blacksquare$  y  $\blacksquare$ . Del mismo modo en la tercera caja podrían conectarse los sensores de rotación  $\blacksquare$  y en la cuarta caja, si existiera, sería posible conectar el sensor de rotación **.** Esto es, pueden conectarse hasta un total de 7 sensores de rotación de ejes, dos por cada caja de nodos, siempre que no se conecten además sensores de nivel de tolva; la cantidad máxima de sensores de tolva más los de ejes no puede ser mayor a 7.

En la *[Figura 31](#page-40-1)* se muestra la pantalla principal del monitor, en la que puede observarse que sólo los sensores de rotación  $\blacksquare$   $\blacksquare$  v  $\blacksquare$  han sido habilitados, ya que son los únicos que aparecen remarcados en negro.

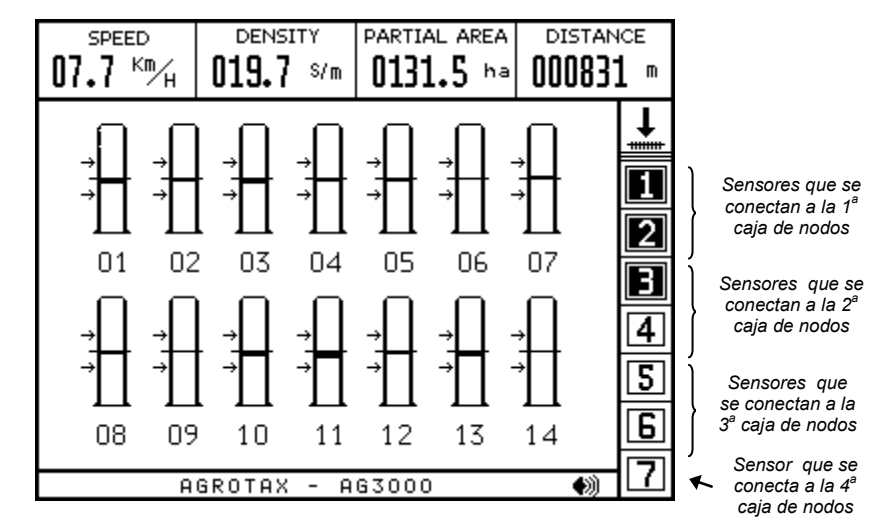

<span id="page-40-1"></span>*Figura 31. Los tres primeros ejes de rotación han sido instalados y habilitados (aparecen remarcados)*

La configuración correspondiente se puede apreciar en la *[Figura 32](#page-40-2)*. Sólo los sensores de rotación 1, 2 y 3 están ACTIVADOS, el resto se ha configurado como DESACTIVADO, es decir que no se utilizarán esas capacidades de monitoreo.

Ingresando en la opción  $\Box$  **B, es** posible modificar el tiempo (en segundos) que espera el monitor antes de activar la alarma de "Falla de rotación de ejes" después de que el eje se detenga.

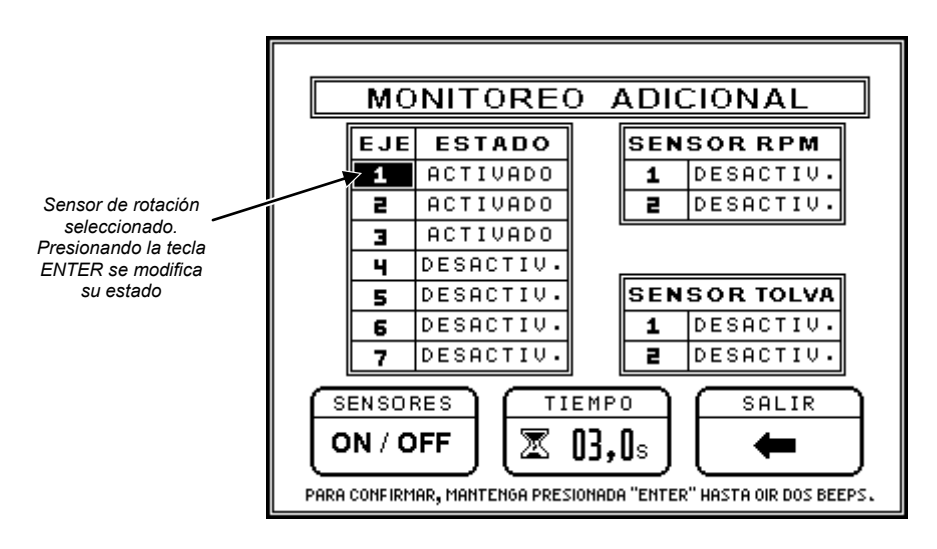

*Figura 32. Configuración de los sensores de rotación de ejes*

#### <span id="page-40-2"></span><span id="page-40-0"></span>**12.3.4. Sensores de tolvas**

Los sensores de nivel de tolvas se conectan, al igual que los sensores de ejes, en los conectores rotulados con una "E" (*[Figura 33](#page-41-0)*). Los sensores de tolva deben conectarse siempre a la última caja de nodos que se instala sobre la sembradora. Note que esa caja de nodos es una caja fabricada especialmente para monitorear sensores de nivel de tolvas. Vea además los "Esquemas generales de conexiones" en Págs. [50](#page-50-0) y 51.

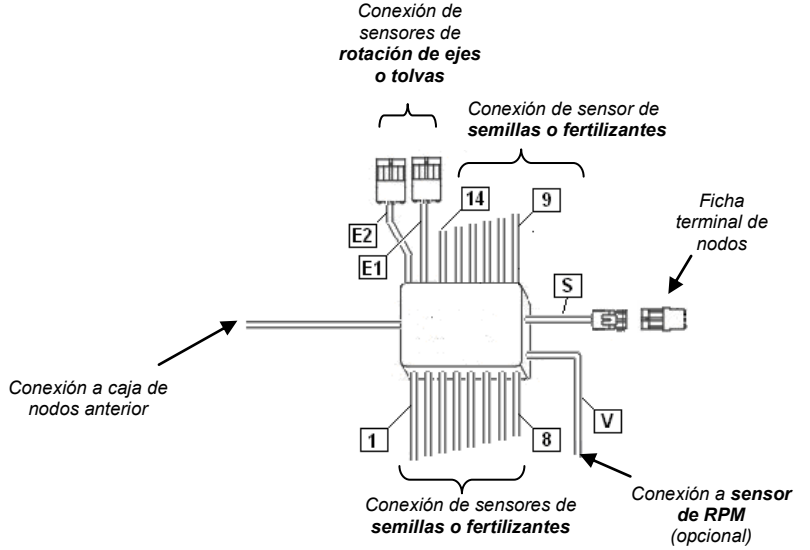

*Figura 33. La última caja de nodos y su cableado de conexión*

<span id="page-41-0"></span>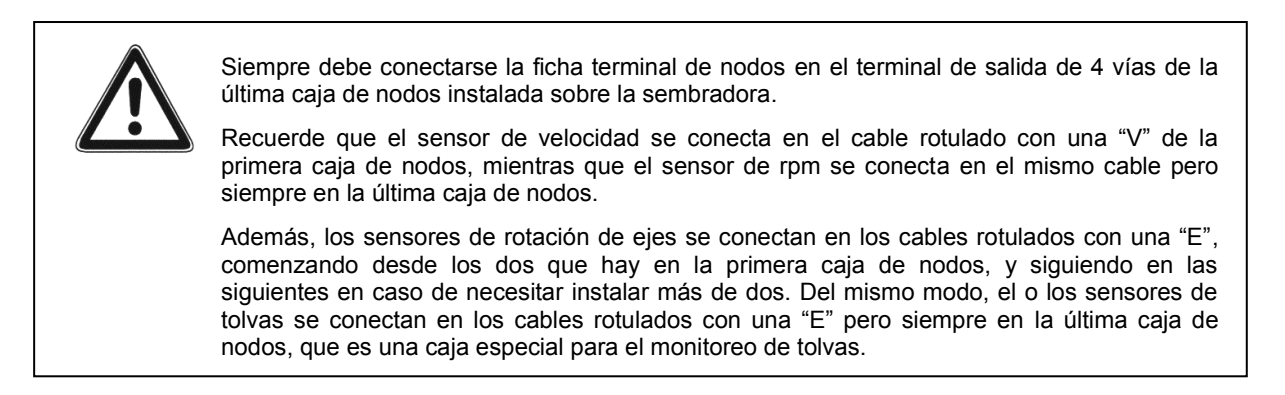

En la *[Figura 34](#page-42-1)* se muestra la pantalla principal del monitor, en la que se observa que se han instalado los sensores de tolvas 1 y 2. Además aparecen conectados los tres primeros sensores de rotación.

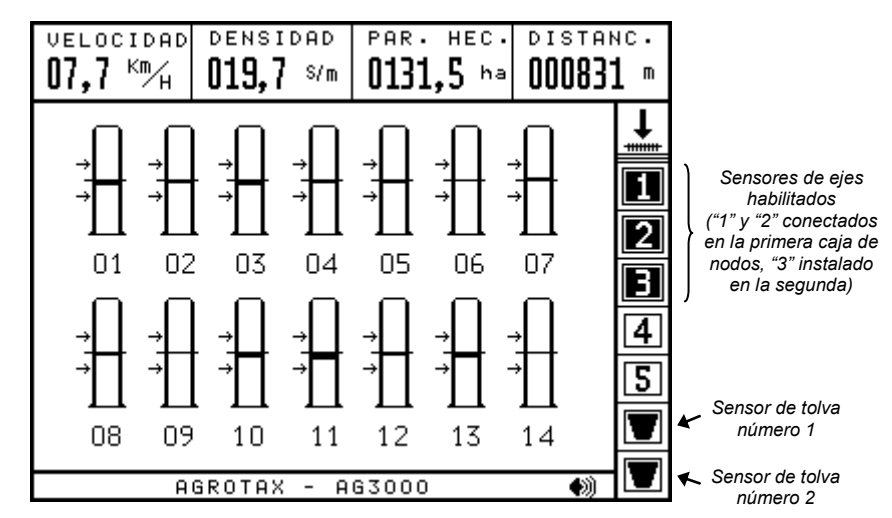

*Figura 34. Los tres primeros sensores de ejes y dos sensores de tolvas han sido conectados*

<span id="page-42-1"></span>La configuración correspondiente se puede apreciar en la *[Figura](#page-42-2) 35*. Tanto el sensor de tolva número 1 (instalado en el conector "E1") como el sensor de tolva número 2 (instalado en el conector "E2"), están ACTIVADOS. También los sensores de rotación 1, 2 y 3 están ACTIVADOS.

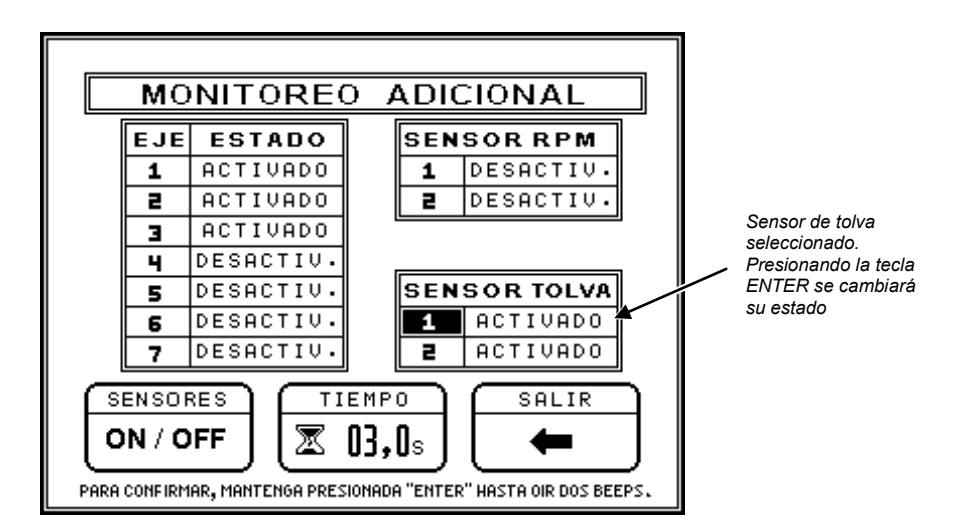

*Figura 35. Configuración de los sensores de nivel de tolvas de semillas*

#### <span id="page-42-2"></span><span id="page-42-0"></span>**12.3.5. Sensor de rpm**

En la versión actual del monitor se puede instalar un sensor para la medición de las rpm. Este sensor debe conectarse siempre en la última caja de nodos, en el cableado rotulado con una "V". Esto es, mientras que este cableado rotulado con una "V" se usa para conectar el sensor de velocidad a la primera caja de nodos, también se la usará para conectar el sensor de rpm a la última caja de nodos. Note que para instalar un sensor de rpm deberá tener al menos dos cajas de nodos montadas en la sembradora.

A continuación en la *[Figura 36](#page-43-3)* se presenta el menú de configuración de "EJES Y MONITOREO ADICIONAL" en el que se ha habilitado además el sensor de rpm.

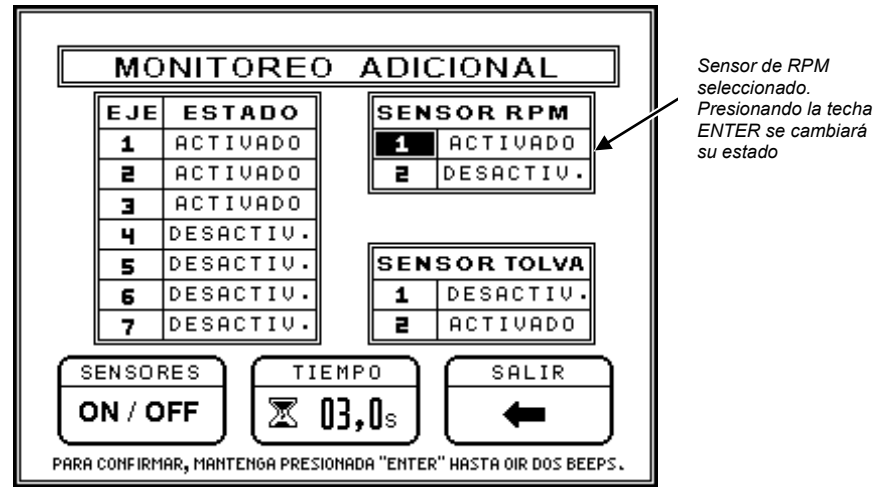

*Figura 36. Configuración del sensor de rpm*

<span id="page-43-3"></span>El valor de las rpm se mostrará en el cuarto recuadro del área superior de la pantalla del monitor, y además de mostrar el valor en pantalla, el monitor comprobará a cada instante que el valor de las rpm esté dentro de un rango especificado, generando una alarma en caso de que no lo esté. Vea además "El área de información superior" en pág. [13](#page-13-0), y "Fallas del valor de las RPM" en Pág. [21.](#page-21-0)

#### <span id="page-43-0"></span>**12.3.6. Programación del rango de las rpm**

Para programar el valor nominal de las rpm y la tolerancia de ese valor, deberá primero entrar en el MENÚ

PRINCIPAL, después deberá ingresar en el menú  $\Box$  y por último activar la opción  $\Box$  2000 15% para cargarles los valores deseados.

## <span id="page-43-1"></span>**13. Instalación de sensores de semillas y fertilizantes**

#### <span id="page-43-2"></span>**13.1. Detección automática de la conexión o desconexión de sensores**

El monitor detectará automáticamente los sensores de semillas y fertilizantes que se van conectando a las cajas de nodos instaladas sobre la sembradora. A medida que los sensores vayan siendo conectados, la barra que lo representa aparecerá en la pantalla.

Del mismo modo, cuando se desconecta un sensor que estaba ya conectado, el monitor detectará automáticamente el cambio y lo representará por una barra tachada, tal como se muestra en la *[Figura 37](#page-43-4)*.

> <span id="page-43-4"></span>*Figura 37. Símbolo que representa a un sensor de semillas o de fertilizantes desconectado del cableado.*

#### <span id="page-44-0"></span>**13.2. Reconfiguración de sensores**

Si ha reconfigurado la sembradora para trabajar con menos sensores y desea que los sensores que inicialmente estaban conectados y luego se desconectaron dejen de aparecer en la pantalla, deberá

ingresar en la función "RECONFIGURACIÓN" **[helet]** que se encuentra dentro del menú "SENSORES"

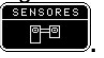

#### <span id="page-44-1"></span>**13.3. Deshabilitar sensores sin desconectarlos**

Es posible además deshabilitar los sensores sin necesidad de desconectarlos de las cajas de nodos. Para

ello deberá ingresar en la función "SENSORES ON/OFF" **ON/OFF** que se encuentra dentro del menú

"SENSORES"  $\Box$ , y cambiar el estado de los sensores en las tablas correspondientes, del mismo modo en el que se configuran los sensores de monitoreo adicional. Para salir de las tablas de configuración deberá mantener presionada la tecla durante dos segundos (hasta oír dos *bips*). **ENTER**

#### <span id="page-44-2"></span>**13.4. Configuración de la cantidad de sensores de siembra y de fertilización**

Los cableados que salen de las cajas de nodos y están rotulados con números se utilizan para conectar correlativamente los sensores de semillas y/o fertilizantes. En caso de que se monitoreen líneas de siembra y fertilizantes simultáneamente, los sensores de semillas deberán conectarse en las primeras líneas y los sensores de fertilizantes en las líneas restantes.

En las líneas de fertilización sólo se monitoreará el flujo o paso de fertilizante, generándose una falla en caso de que deje de caer fertilizante (falla de fertilización). En cambio, en las líneas de siembra, además del flujo de semillas el monitor comprobará a cada instante que la cantidad de semillas en cada línea esté dentro del rango especificado por el usuario.

#### **Se deberá indicar al monitor a partir de qué línea terminan los sensores de siembra y comienzan los de fertilizantes. Para ello deberá programar luego de la instalación en la opción "SIEMB/FERT" del menú "SENSORES"** *el número del último surco de siembra***.**

Por ejemplo, si en una sembradora se monitorean 16 surcos de siembra y 16 líneas de fertilización, se utilizarán 32 sensores. Los primeros 16 sensores (conectados en las primeras cajas de nodos) se utilizarán para los surcos de siembra, mientras que los restantes 16 (conectados a las últimas cajas de nodos) se dedicarán a las líneas de fertilización. La opción "SIEMB/FERT" del menú sensores se deberá programar con el valor 16 (número del último surco de siembra).

## <span id="page-45-0"></span>**14. Problemas y soluciones**

A continuación se presenta una guía rápida de posibles soluciones a eventuales problemas. **Se sugiere solicitar apoyo a nuestro departamento técnico en caso de ser necesario.**

**Problema 1.** *El monitor no muestra información de velocidad, es decir que en el recuadro de velocidad de la pantalla principal de trabajo se visualiza: "00.0 km/h" aún cuando la sembradora está en movimiento.*

**Posible solución.** Controlar que el valor de los pulsos del sensor de velocidad (dentro del MENÚ PRINCIPAL) sea distinto de cero. En caso de que éste sea cero, deberá calibrar nuevamente el sensor de velocidad. Vea también "Calibración del sensor de velocidad (instalación)" en Pág. 36.

Controle que el sensor de velocidad esté correctamente enchufado e instalado, que no se haya dañado el cable que lo conecta al nodo. Además, la separación entre el sensor de velocidad y los imanes cuando éstos pasan delante debe ser de entre 3 y 8 milímetros; controle esta distancia.

Note además que el sensor de velocidad debe conectarse siempre al cable de velocidad (rotulado con una "V") de la primera caja de nodos, es decir, de aquella caja de nodos que se conecta directamente al monitor.

Por último, si desea controlar los niveles de tensión en la ficha estanco hembra al que se conecta el sensor de velocidad, deberá medir con un multímetro en la función para medir tensiones continuas del orden de los 6 voltios. Entre el terminal B (cable negro de masa) y el terminal C (cable rojo de alimentación) deberá medir 6 voltios. En caso contrario hay un problema en la masa o alimentación al sensor. Si la medición anterior arroja un resultado correcto, deberá medir además entre el terminal A (cable verde de señal) y el terminal C (cable rojo de alimentación) para garantizar que el cableado de señal esté correcto; entonces deberá medir 6 voltios. Vea también "Anexo 3. Niveles eléctricos de las fichas estancos", en Pág. 59.

En caso de que las pruebas anteriores arrojen resultados correctos, puede ocurrir que el sensor se haya dañado. Puede desconectar el sensor de velocidad y hacer "puentes" entre el terminal A y C del conector hembra de velocidad que va al nodo. Si en el instante en que se hace esto, el monitor muestra en la pantalla una velocidad distinta de cero, entonces el cableado se encuentra bien y el problema está en el sensor de velocidad.

#### **Problema 2.** *El monitor muestra un valor incorrecto de las hectáreas trabajadas.*

**Posible solución.** Si el monitor muestra un valor incorrecto en las hectáreas trabajadas, y también en la medición de la velocidad y de las distancias, controle el sensor de velocidad y su calibración según se indica en el apartado anterior. Pero si el monitor efectúa la medición de la velocidad y de las distancias en forma correcta y solamente no acumula correctamente las hectáreas, entonces deberá controlar que el ancho de la sembradora (dentro del MENÚ PRINCIPAL) se encuentre cargado correctamente. Vea además "Programación del ancho de la sembradora", en Pág. 32.

#### **Problema 3.** *El monitor muestra un valor incorrecto en la velocidad y/o en las distancias recorridas.*

**Posible solución.** Si en la pantalla principal de trabajo se muestra una velocidad estable pero mayor o menor a la velocidad real de trabajo, esto puede deberse a que el valor de los pulsos del sensor de velocidad (dentro del MENÚ PRINCIPAL) sea incorrecto. Este valor surge del proceso de calibración automática del sensor de velocidad; por lo tanto deberá efectuarse nuevamente la calibración del sensor de velocidad si este valor es incorrecto. En estos casos también el monitor debería mostrar un valor incorrecto

en las mediciones de las distancias y las hectáreas realizadas. Vea además "Calibración del sensor de velocidad" en pág. 36.

Si en cambio se muestra un valor inestable en el recuadro de la velocidad, esto puede deberse a que haya demasiado espacio entre el sensor de velocidad y los imanes instalados en el eje. Esta separación debería estar en el orden de 3 a 8 mm. Controle además que el soporte de sensor no sea demasiado flexible haciendo que el sensor vibre demasiado, y que los imanes se encuentren correctamente instalados.

#### **Problema 4.** *El monitor muestra en todas las barras de semillas una densidad incorrecta, por encima o por debajo de la cantidad de semillas por metro que en realidad la sembradora está plantando.*

**Posibles soluciones.** Controle que el monitor indique correctamente las distancias recorridas y el valor de la velocidad. Si el sensor de velocidad está mal calibrado o instalado, indicando valores incorrectos de velocidad y distancias, el monitor también mostrará un valor incorrecto en la densidad de siembra en semillas por metros ya que este parámetro depende de la velocidad de avance de la sembradora. En este caso, controle la instalación y calibración del sensor de velocidad tal como se indica en los apartados anteriores.

Si en cambio el sensor de velocidad está correctamente instalado y calibrado, deberá verificarse la correcta instalación del sensor de semillas y el nivel de suciedad de los sensores. Si el nivel de suciedad es elevado puede ocurrir que la sensibilidad al paso de las semillas disminuya y por consiguiente los sensores muestren una densidad de siembra menor. En tal caso deberá realizarse la limpieza de los sensores de siembra.

Asegúrese de haber determinado correctamente el valor de las semillas que efectivamente la sembradora está plantando. Vea además *"Deshabilitación de alarmas por fallas de siembra"* en Pág. 18.

#### **Problema 5.** *El monitor indica FALLA DE SIEMBRA en uno o más surcos, pero la siembra se realiza correctamente en esos surcos.*

**Posibles soluciones.** El monitor dispone de una función de prueba de sensores de siembra para controlar que cada sensor, su instalación en el tubo de siembra y el cableado que lo comunica con las cajas de nodo esté en perfecto estado. Al hacer caer semillas por un tubo de bajada de semillas, se mostrará en la pantalla del monitor el mensaje PRUEBA DE SENSORES y la barra correspondiente al tubo por el cual se están haciendo caer semillas comenzará a parpadear. Si esto ocurre, implicará que el sensor y su instalación están en perfectas condiciones. En caso contrario, controle que el sensor de siembra que está instalado en el tubo de bajada de semillas del surco en donde aparece la falla esté correctamente enchufado e instalado, y que no se haya dañado el cable que lo conecta a la caja de nodos.

Verifique también el nivel de suciedad del sensor. Un nivel demasiado elevado puede ocasionar que el sensor no funcione correctamente.

Por último, si desea controlar los niveles de tensión en la ficha estanco hembra a la que se conecta el sensor de siembra, deberá usar un multímetro en la función para medir tensiones continuas del orden de los 6 voltios. Entre el terminal B (cable negro de masa) y el terminal C (cable rojo de alimentación) deberá medir 6 voltios. En caso contrario hay un problema en la masa o alimentación al sensor. Si la medición anterior arroja un resultado correcto, deberá medir además entre el terminal A (cable verde de señal) y el terminal C (cable rojo de alimentación) para garantizar que el cableado de señal esté correcto; entonces deberá medir 6 voltios. Vea también "Anexo 3. Niveles eléctricos de las fichas estancos", en Pág. 59.

En caso de que las pruebas anteriores arrojen resultados correctos, puede ocurrir que el sensor se haya dañado. Puede desconectar el sensor de semillas con problema y hacer "puentes" entre el terminal A y C del conector hembra que va al nodo. Si el monitor comienza a mostrar en el área de mensajes PRUEBA DE SENSORES mientras hace esto y el tubo que representa al sensor en cuestión comienza a parpadear, entonces se comprobará que el sensor está dañado y deberá ser reemplazado.

Para asegurarse que efectivamente el sensor está dañado puede intercambiar su conexionado por el de otro sensor de semillas adyacente. Así, por ejemplo si el sensor número 4 marca una falla de siembra y el número 5 funciona correctamente, deberá conectar el sensor que está montado en el cuerpo 4 en el conector que sale a la caja de los nodos donde está conectado el sensor del cuerpo número 5, y el sensor del cuerpo número 5 lo deberá conectar en el conector de la caja de nodos donde estaba conectado el sensor del cuerpo 4. Si al intercambiar los sensores ahora comienza a marcar fallas de siembra en el cuerpo de siembra 5 y a funcionar correctamente el número 4, entonces efectivamente el problema se encuentra en el sensor y deberá ser sustituido.

#### **Problema 6.** *El monitor no tiene comunicación con ningún nodo. Cuando enciende el monitor, éste no reconocerá ningún nodo y por lo tanto no aparecerán en la pantalla de trabajo las barras que representan a los sensores de semillas y fertilizantes.*

**Posible solución.** Al encender el monitor, luego de la presentación, el monitor mostrará en el área de mensajes la cantidad de nodos que encuentre instalados en la sembradora. Note que generalmente cada caja sobre la sembradora tiene dos nodos, por lo tanto si, por ejemplo, en la sembradora hay instalados dos cajas de nodos, al encenderse el monitor deberá reconocer hasta el nodo 04 (mostrará en tal caso la secuencia de números 01, 02, 03 y 04).

Si en cambio no reconoce ningún nodo (no muestra la secuencia de números mencionada anteriormente), entonces primero deberá controlar que las fichas terminales de 4 vías que conectan el monitor a la primera caja de nodos en la punta de la lanza se encuentren enchufadas y haciendo buen contacto eléctrico. Luego controle que el cable que comunica la primera caja de nodos con el monitor (que va por encima de la lanza de la sembradora) se encuentre en buen estado. Un cortocircuito entre los filamentos de los distintos canales de este cable o un corte en uno de los mismos hace que la comunicación entre el monitor y los nodos se vea afectada.

Si accidentalmente ha ingresado en la función "Configuración de nodos" estando todos los nodos conectados, los nodos habrán perdido su dirección y en tal caso se deberá efectuar la configuración nuevamente. Vea también "Configuración de nodos" en pág. 35.

#### **Problema 7.** *El monitor no tiene comunicación con alguno de los nodos (en caso de haber más de una caja de nodos instalada). Cuando enciende el monitor, éste sólo reconocerá algunos de los nodos que hay instalados en la sembradora y por lo tanto sólo aparecerán en la pantalla de trabajo algunas de las barras que representan los sensores de semillas.*

**Posible solución.** Al encender el monitor, luego de la presentación, el monitor mostrará en el área de mensajes la cantidad de nodos que encuentre instalados en la sembradora. Note que generalmente cada caja sobre la sembradora tiene dos nodos, por lo tanto si, por ejemplo, en la sembradora hay instalados dos cajas de nodos, al encenderse el monitor deberá reconocer hasta el nodo 04 (mostrará en tal caso la secuencia de números 01, 02, 03 y 04).

Si en cambio reconoce sólo algunos nodos (por ejemplo en la secuencia mencionada anteriormente sólo se muestra hasta el nodo 02 y aparecen en la pantalla aproximadamente la mitad de las barras que representan los sensores de semillas), entonces primero deberá controlar que las fichas terminales de 4 vías que conectan el monitor al primer nodo en la punta de la lanza se encuentren enchufadas y haciendo buen contacto eléctrico, como así también el resto de las fichas de conexión de cuatro vías entre una caja de nodos y otra. Luego controle además que el cable que conecta a la caja de nodos con la siguiente se encuentre en buen estado. Un cortocircuito entre los filamentos de los distintos canales de este cable o un corte en uno de los mismos hace que la comunicación entre el monitor y los nodos se vea afectada.

Si accidentalmente ha ingresado en la función "Configuración de nodos" estando todos los nodos conectados, los nodos habrán perdido su dirección y en tal caso se deberá efectuar la configuración nuevamente. Vea también "Configuración de nodos" en Pág. 35.

#### **Problema 8.** *El monitor muestra menos surcos de los que hay instalados en la sembradora.*

#### **Posibles soluciones**

Asegúrese de que el monitor en el conteo de los nodos instalados que realiza en el encendido muestre a todos los nodos montados en la sembradora, tal como se detalla en los párrafos anteriores.

Recuerde que el monitor muestra hasta un máximo de 36 líneas por vez, para ver los restantes en caso de tener una sembradora de más de 36 líneas deberá presionar la tecla . Vea también "Visualizando las barras en más de una pantalla (modo gráfico)" en Pág. 16.

#### **Problema 9.** *El monitor no se puede apagar.*

**Posibles soluciones.** Recuerde que el monitor sólo se puede apagar si está en la pantalla principal de trabajo. Si se encuentra en el MENÚ PRINCIPAL o en algún submenú, entonces primero deberá regresar a la pantalla principal de trabajo y luego presionar la tecla  $\bigcirc$  si desea apagar el equipo.

#### **Problema 10.** *El monitor muestra en pantalla el mensaje "Cortocircuito en sensor" y un cursor negro sobre una barra que representa a un cuerpo de siembra o de fertilización parpadea en la pantalla indicando el número de sensor con problema.*

**Posibles soluciones.** Deberá identificar el lugar del cableado donde se ha producido el cortocircuito y suprimirlo. Vea "Cortocircuitos en los sensores de semillas" en Pág. 20.

#### **Problema 11.** *El monitor no enciende.*

**Posibles soluciones.** Controle que el fusible que se encuentra en el porta-fusible ubicado en el panel posterior del monitor no se haya quemado.

Si se ha quemado, revise el cable que va hacia el conector que está en la punta de la lanza de la sembradora y se conecta con la primera caja de nodos, asegurándose que se encuentre en buen estado, como así también el cable que va por encima de la lanza hasta la primera caja de nodos y los cables que comunican a las cajas entre sí. Si el protector está dañado deberá reemplazarlo.

Entonces, reemplace el fusible. Utilice siempre un fusible del mismo valor que el suministrado de fábrica (5 x 20 x 1,5 A). Nunca utilice uno de un valor de corriente de fusión superior a los 1,5 amperes.

#### **Problema 12.** *Una o más barras que representan a sensores de semillas o fertilizantes aparecen en la pantalla tachados con cruces.*

**Posibles soluciones.** El símbolo  $\frac{m}{M}$  representa a un sensor de semillas o fertilizantes que inicialmente estaba conectado y luego ha sido desconectado.

Si los sensores que aparecen con una cruz han sido desconectados intencionalmente porque se ha reconfigurado la sembradora para trabajar con menos surcos, y desea que los sensores que han sido desconectados no aparezcan en pantalla, deberá reconfigurar los sensores, tal como se detalla en *"[13.2.](#page-44-0)  [Reconfiguración de](#page-44-0)* sensores*"* en pág[. 44.](#page-44-0)

De lo contrario, controle que el sensor se encuentre conectado al cableado. Verifique que las fichas terminales estén haciendo buen contacto eléctrico e inspeccione el cableado del sensor que aparece como desconectado en busca de alguna sección dañada. Si el problema persiste, puede deberse a una falla en el sensor y deberá ser reemplazado.

#### **Problema 13.** *En la pantalla aparece el mensaje "NODO SIN RESPUESTA".*

**Posibles soluciones.** El monitor presenta el mensaje "NODO SIN RESPUESTA" cuando no puede comunicarse con una o más cajas de nodos instaladas sobre la sembradora. Controle el estado del conector de 4 vías de la punta de la lanza, como así también el estado del cableado que conecta el monitor con las cajas de nodos. Si éste cableado está dañado o las fichas de conexión están haciendo mal contacto eléctrico debido a un elevado nivel de suciedad, habrá un problema de comunicación entre el monitor y los nodos.

Note que al costado del mensaje "NODO SIN RESPUESTA" se indica el o los números de los nodos que no están comunicándose con el monitor. Si el primer par de nodos no responde, entonces efectivamente el problema está en el cableado que une la primera caja de nodos con el monitor. En cambio si no son los primeros nodos aquellos que no están respondiendo, el problema se localiza en los cables que unen una caja de nodos con la siguiente.

## <span id="page-50-0"></span>**15. Esquema general de conexión del monitor**

## <span id="page-50-1"></span>**15.1. Esquema de un monitor con una sola caja de nodos**

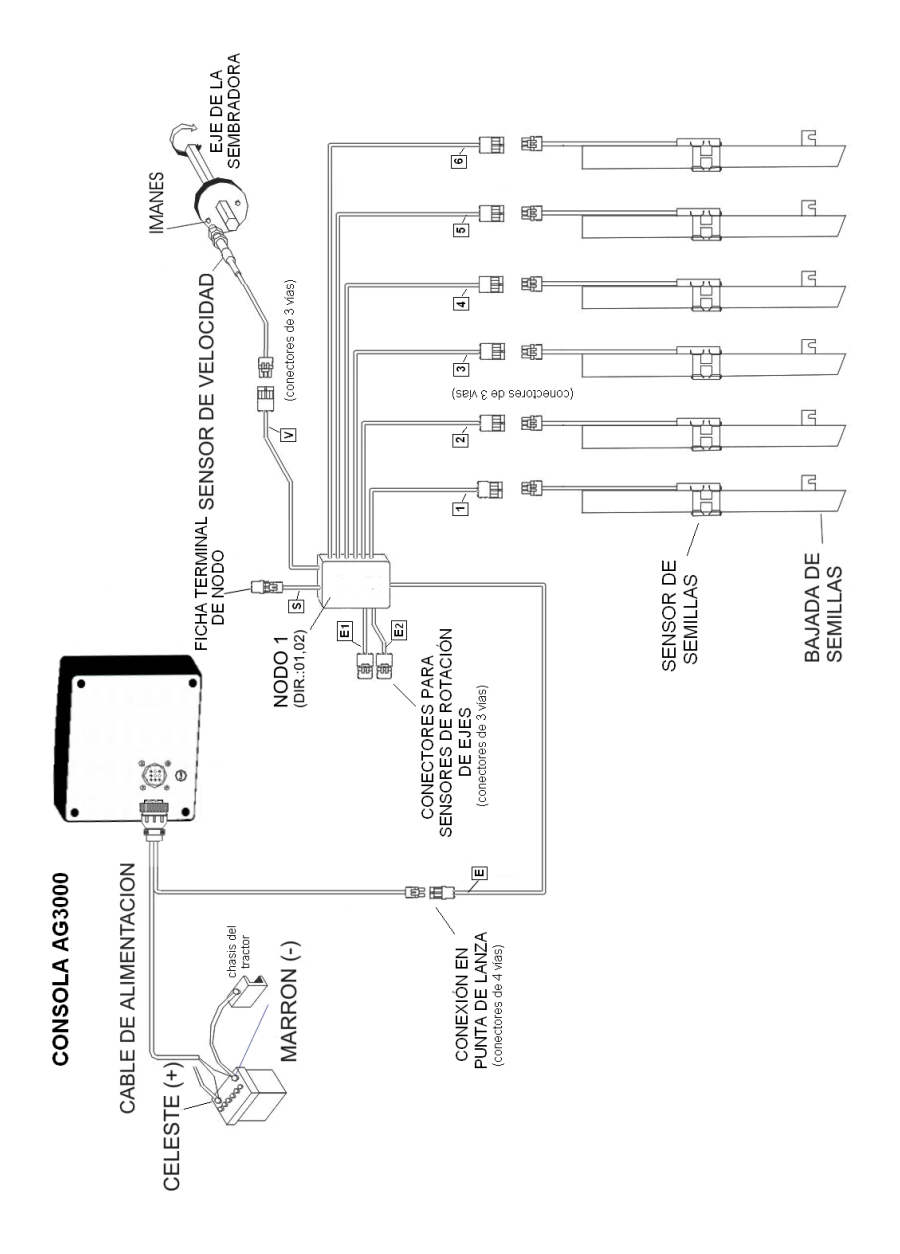

## <span id="page-51-0"></span>**15.2. Esquema de un monitor con dos o más cajas de nodos**

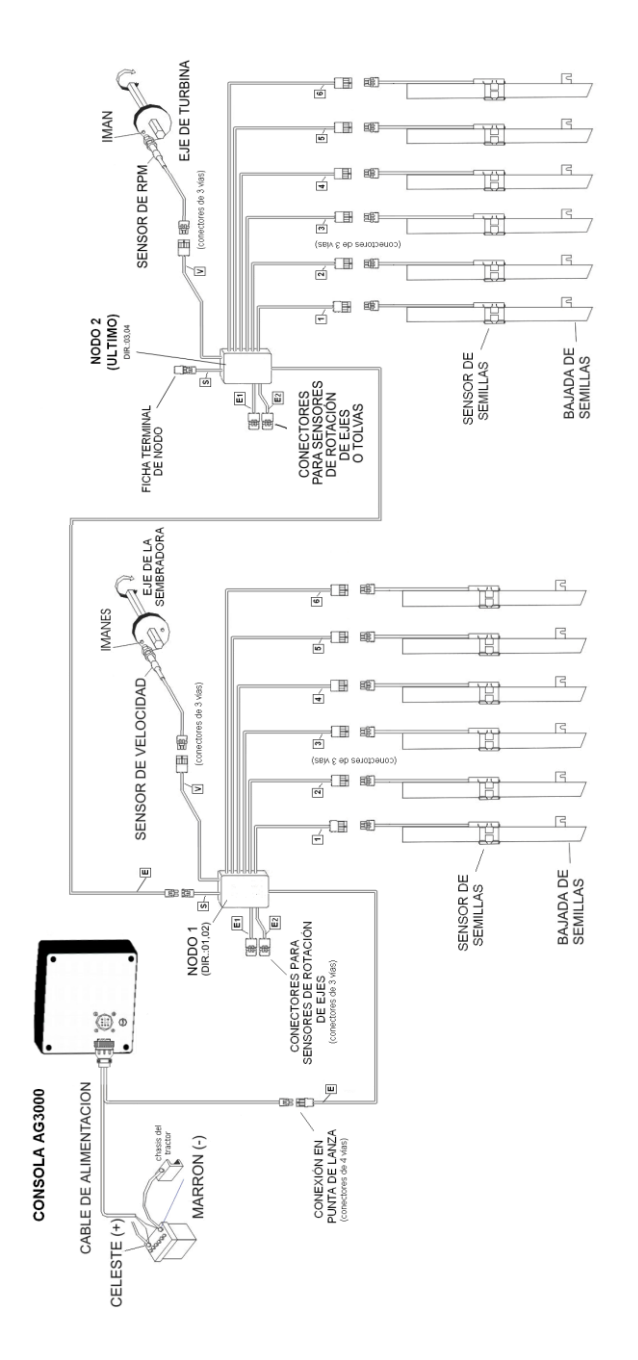

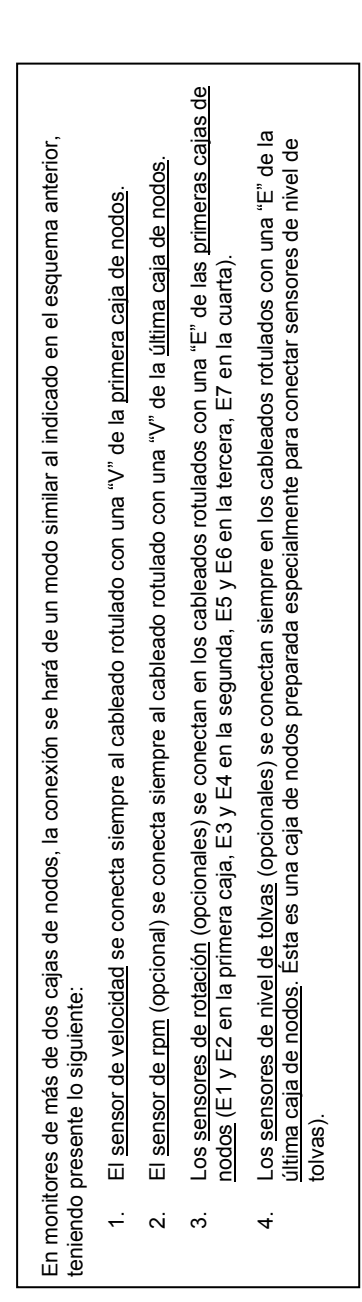

#### <span id="page-52-0"></span>**Anexo 1. Funciones para uso del instalador**

Para ingresar en estas funciones se debe encender el monitor (presionando  $\circ$ ) e inmediatamente después mantener presionada una o dos teclas, tal como se indica a continuación, según cada función.

#### **Configuración de nodos**

<span id="page-52-1"></span>**ENTER**

Para ingresar en la función de "Configuración de nodos", encienda el monitor e inmediatamente después mantenga presionada **les** hasta oír dos bips.

#### <span id="page-52-2"></span> **Borrar la velocidad máxima de trabajo almacenada en el monitor**

Para borrar la velocidad máxima de trabajo, encienda el monitor e inmediatamente después mantenga presionadas simultáneamente  $\Box$  y  $\Box$  hasta oir dos *bips*.

Nota. La velocidad de siembra máxima se muestra al encender el monitor durante unos segundos en el cuadro correspondiente a la VELOCIDAD de la sembradora.

#### <span id="page-52-3"></span> **Configurar la cantidad mínima de tubos de siembra por donde deben caer semillas para que el monitor ingrese en modo "Máquina Sembrando"**

Para modificar la cantidad de tubos de siembra que deben dispararse para que el monitor ingrese en modo *Máquina Sembrando*, encienda el monitor e inmediatamente después mantenga presionadas simultáneamente  $\boxed{\triangle}$  y  $\boxed{\degree}$  hasta oír dos bips. En el área inferior de la pantalla reservada a los mensajes aparecerá el valor que tiene el parámetro en ese momento. Utilize las teclas  $\boxed{\triangle}$  y  $\boxed{\triangleright}$  para programarle un nuevo valor.

Nota. El valor de fábrica de este parámetro es 03, es decir que cuando caigan semillas por tres o más tubos de siembra, el monitor ingresará en modo Máquina Sembrando.

#### <span id="page-52-4"></span> **Usar la velocidad para que el monitor ingrese en modo "Máquina Sembrando"**

Para habilitar o deshabilitar la velocidad como parámetro para que el monitor ingrese en modo *Máquina Sembrando*, encienda el monitor e inmediatamente después mantenga presionada  $\Box$  hasta oir dos bips.

Cuando la velocidad esté activada, el monitor ingresará en modo Máquina Sembrando al recibir pulsos desde el sensor de velocidad. Esta función debe ser activada sólo en casos especiales (por ejemplo cuando sólo se monitorea rotación de ejes). El sensor de velocidad deberá estar instalado en un eje de siembra de la sembradora.

#### <span id="page-53-0"></span> **Resetear la memoria del monitor (valores de fábrica) ENTER**

Para resetear la memoria del monitor, encienda el monitor e inmediatamente después nantenga presionadas simultáneamente **D**y ESSEN hasta of rdos bips.

Al confirmar, se borrarán todos los valores de datos (datos de lotes, trabajos parciales y totales, velocidad máxima, etc.) y todos los parámetros (constante de velocidad, semillas por metro, tolerancia, etc.) serán cargados con los valores de fábrica.

## <span id="page-54-0"></span>**Anexo 2. Instalación del monitor**

#### <span id="page-54-1"></span>**A2.1. Montaje del monitor en la cabina del tractor**

El soporte del monitor debe instalarse en un lugar de la cabina que permita una buena visualización de su pantalla durante los trabajos de siembra. En caso de requerir adaptar un soporte adicional, asegúrese de que el mismo no produzca demasiadas vibraciones u oscilaciones en el monitor durante la siembra. Además, evite montar el monitor en un lugar demasiado expuesto a la luz directa del sol para conseguir una óptima visualización de la pantalla y evitar además que el monitor alcance temperaturas elevadas.

#### <span id="page-54-2"></span>**A2.2. Conexión a la alimentación**

El monitor funciona con una tensión de alimentación de 12 voltios. Su cable de alimentación debe conectarse siempre directamente a los bornes de la batería del tractor. El cable celeste (etiquetado con un signo +) se conecta al borne positivo, mientras que el cable marrón se conecta al borne negativo.

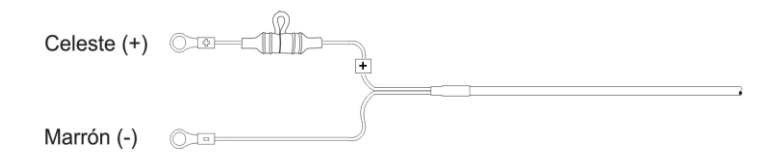

Existes tractores que cuentan con un sistema eléctrico de 24 voltios, es decir que tienen dos baterías conectadas en serie (el borne positivo de una se conecta al borne negativo de la otra). En este tipo de tractores, el monitor debe conectarse directamente a los bornes de la batería que tiene el borne negativo conectado al chasis del tractor.

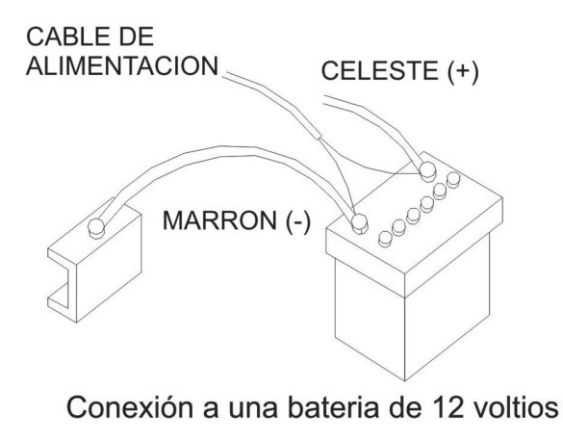

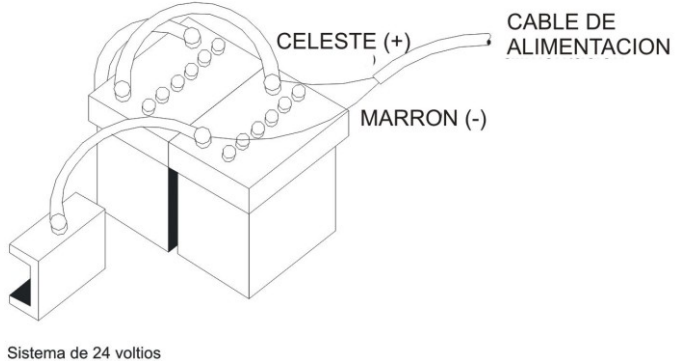

utilizando dos baterías de 12 voltios

#### <span id="page-55-0"></span>**A2.3. Descripción del sensor de semillas o fertilizantes**

Es un dispositivo óptico, que se instala en el tubo de bajada de semillas o fertilizantes, y brinda la siguiente información: caída de semillas, obstrucción en el tubo, falta de semillas o fertilizantes.

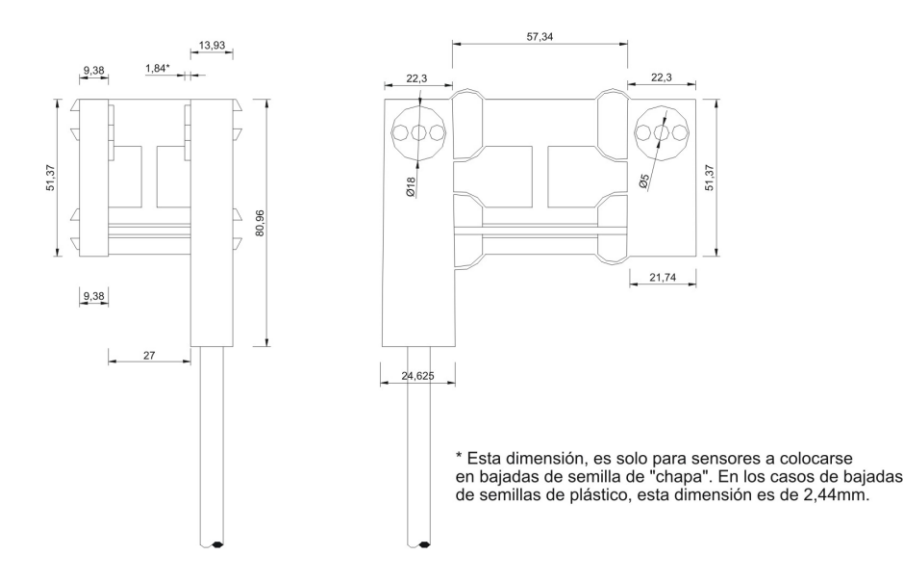

#### <span id="page-55-1"></span>**A2.4. Instalación del sensor de semillas o fertilizantes en el tubo de bajada**

Se coloca en el tubo de bajada, haciendo dos perforaciones enfrentadas en la parte más cercana al suelo evitando que alguna parte en movimiento de la sembradora pueda rozarlo. Una vez ubicado el sensor en el tubo, el extremo con la ficha se conecta al conector de la caja de nodos correspondiente. Toda la instalación debe ser precintada cuidadosamente evitando contactos con partes móviles de la sembradora que puedan dañarla.

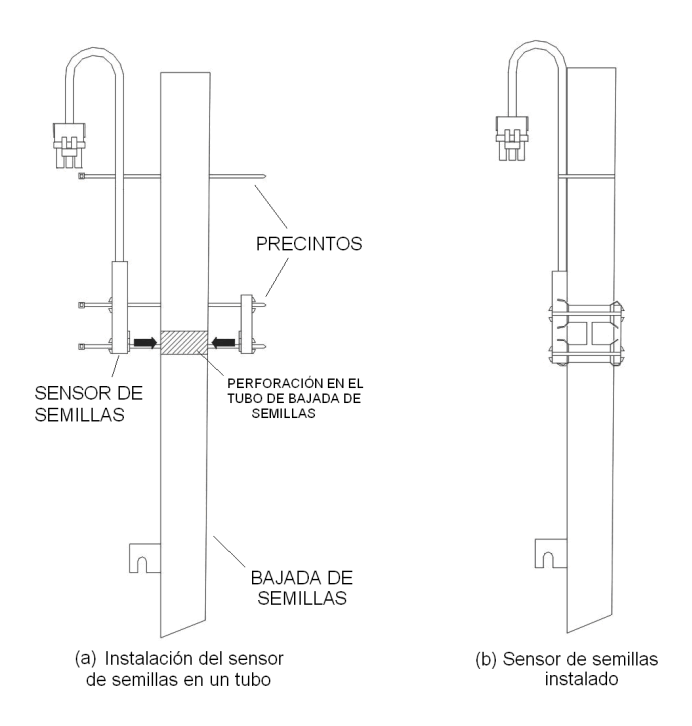

La perforación en el tubo de bajada de semillas para sensores de tres leds debe realizarse con una mecha "copa" de 19 mm de diámetro y una de 24 mm para los sensores de 4 leds. Esta perforación de hacerse de manera tal de casi rozar las paredes internas del tubo, como se muestra en la siguiente figura. De este modo se evita que no queden zonas que no estén fuera del área efectiva de lectura del sensor que provoquen un error en la lectura de la densidad.

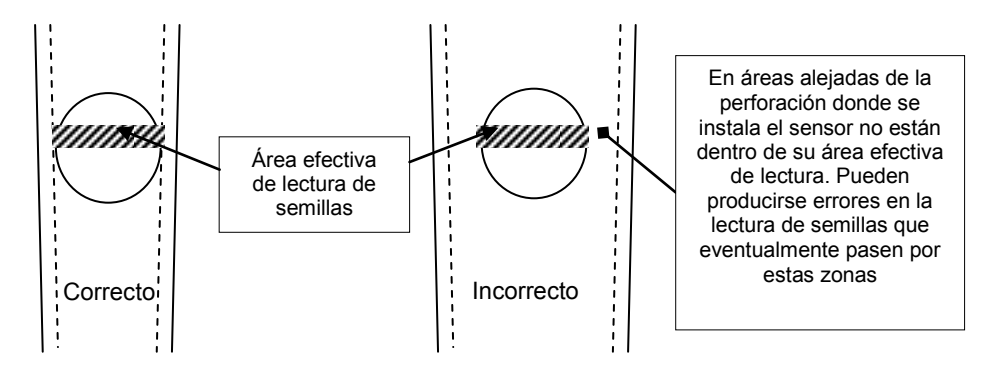

#### <span id="page-56-0"></span>**A2.5. Instalación de los sensores de velocidad, de rpm o de rotación de ejes**

Estos sensores deben colocarse cerca de un engranaje, eje o llanta. Una vez determinado el lugar de instalación, se deben adherir simétricamente sobre el eje o engranaje dos imanes (se deben pegar o atornillar). El sensor de velocidad tiene dos extremos, uno con la ficha que se conecta al arnés de cableado y el otro que tiene un tornillo de bronce al cual se le debe hacer un soporte que lo ubique entre 3 mm y 5

mm de distancia de los imanes. Los imanes deben instalarse de modo tal que al girar solidarios al eje pasen exactamente delante del sensor de velocidad. Todo el cableado debe ser precintado cuidadosamente.

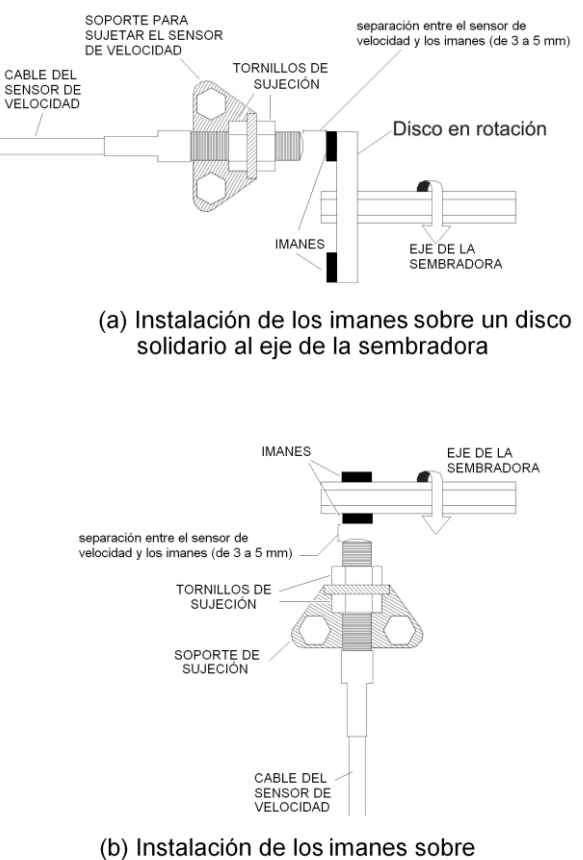

el eje de la sembradora

Recuerde que al instalar los imanes sobre el eje o disco debe hacerlo simétricamente, tal como se indica en las siguientes figuras. Además deben instalarse los imanes con la polaridad correcta. La cara del imán que debe enfrentar al sensor de velocidad está señalada con una etiqueta roja.

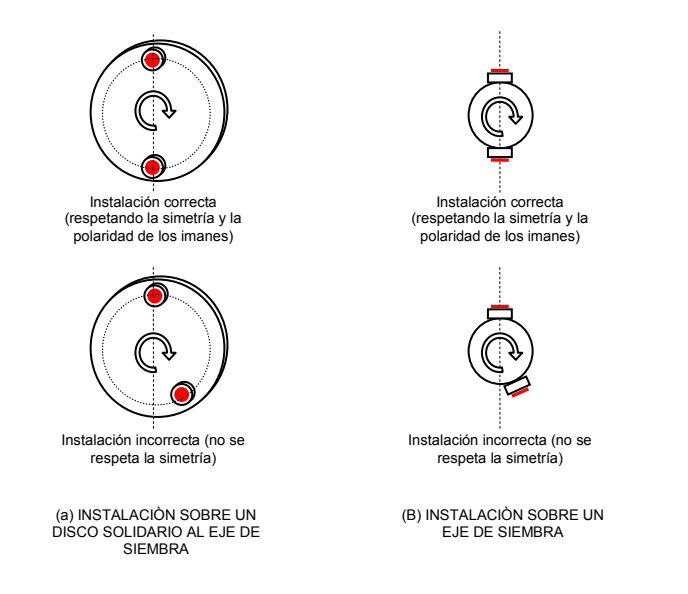

#### <span id="page-58-0"></span>**A2.6. Instalación del porta-imanes**

Los porta-imanes permiten instalar los imanes en el eje de la sembradora sin necesidad de pegar o atornillarlos. Los porta-imanes se sujetan con dos tornillos abrazando el eje, tal como se indica en la siguiente figura:

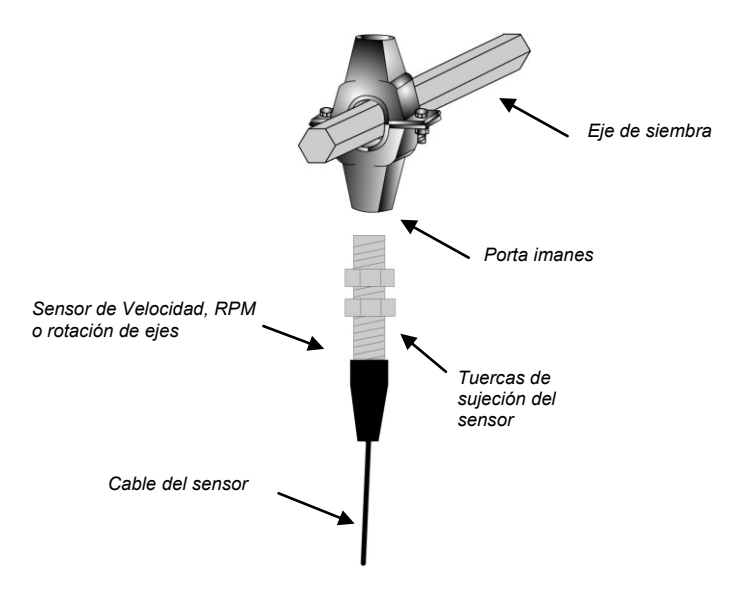

### <span id="page-59-0"></span>**Anexo 3. Niveles eléctricos de los terminales fichas estancos y cableados**

<span id="page-59-1"></span>**A3.1. Conector 4 vías estanco AG3000 (comunicación nodos)**

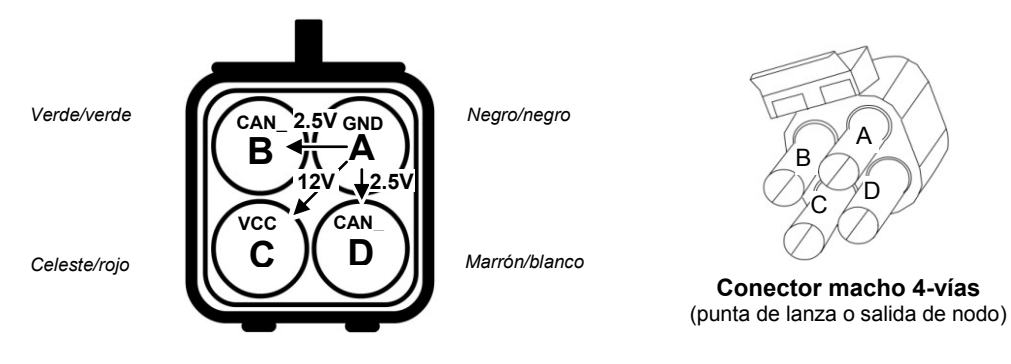

Tensión de C respecto de A = 11 Vdc ~ 14Vdc Tensión de B respecto de A = 2.5 Vdc Tensión de D respecto de A = 2.5 Vdc

#### <span id="page-59-2"></span>**A3.2. Conector 3 vías estanco AG3000 (conexión sensores)**

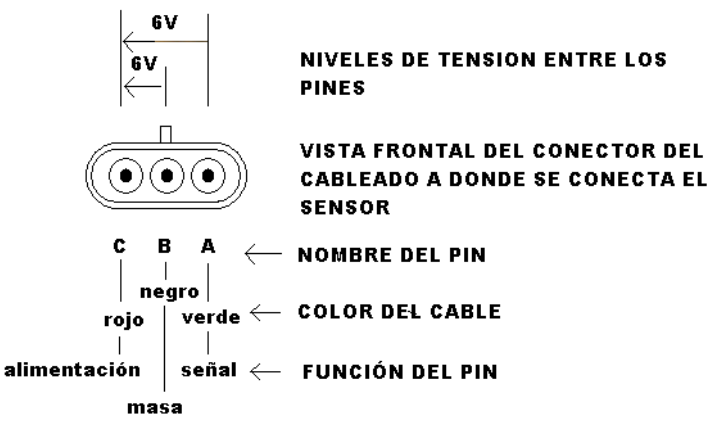

Tensión C respecto de A = 6V Tensión de B respecto de A = 6V

#### <span id="page-60-0"></span>**A3.3. Cable de alimentación y conexión con el primer nodo AG3000**

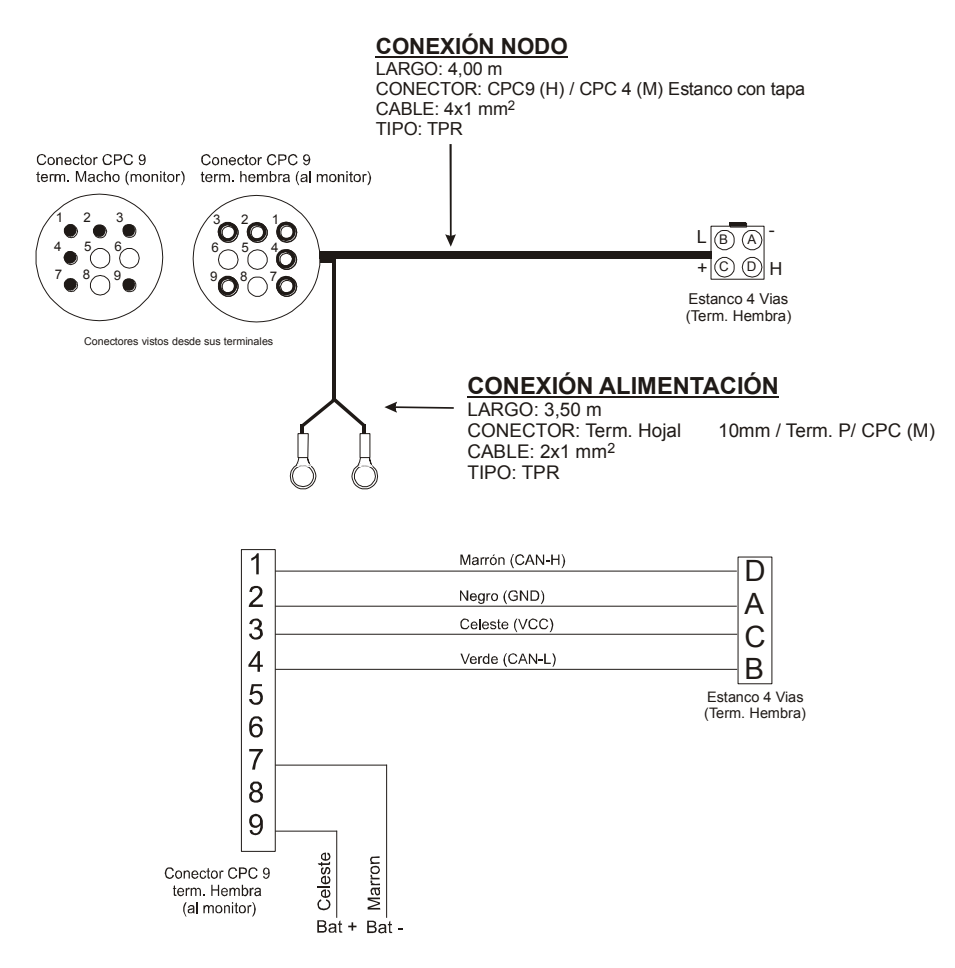

### <span id="page-60-1"></span>**Anexo 4. Especificaciones del monitor**

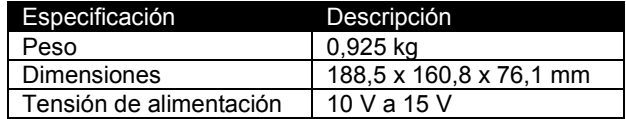

## <span id="page-61-0"></span>**Tabla de ilustraciones**

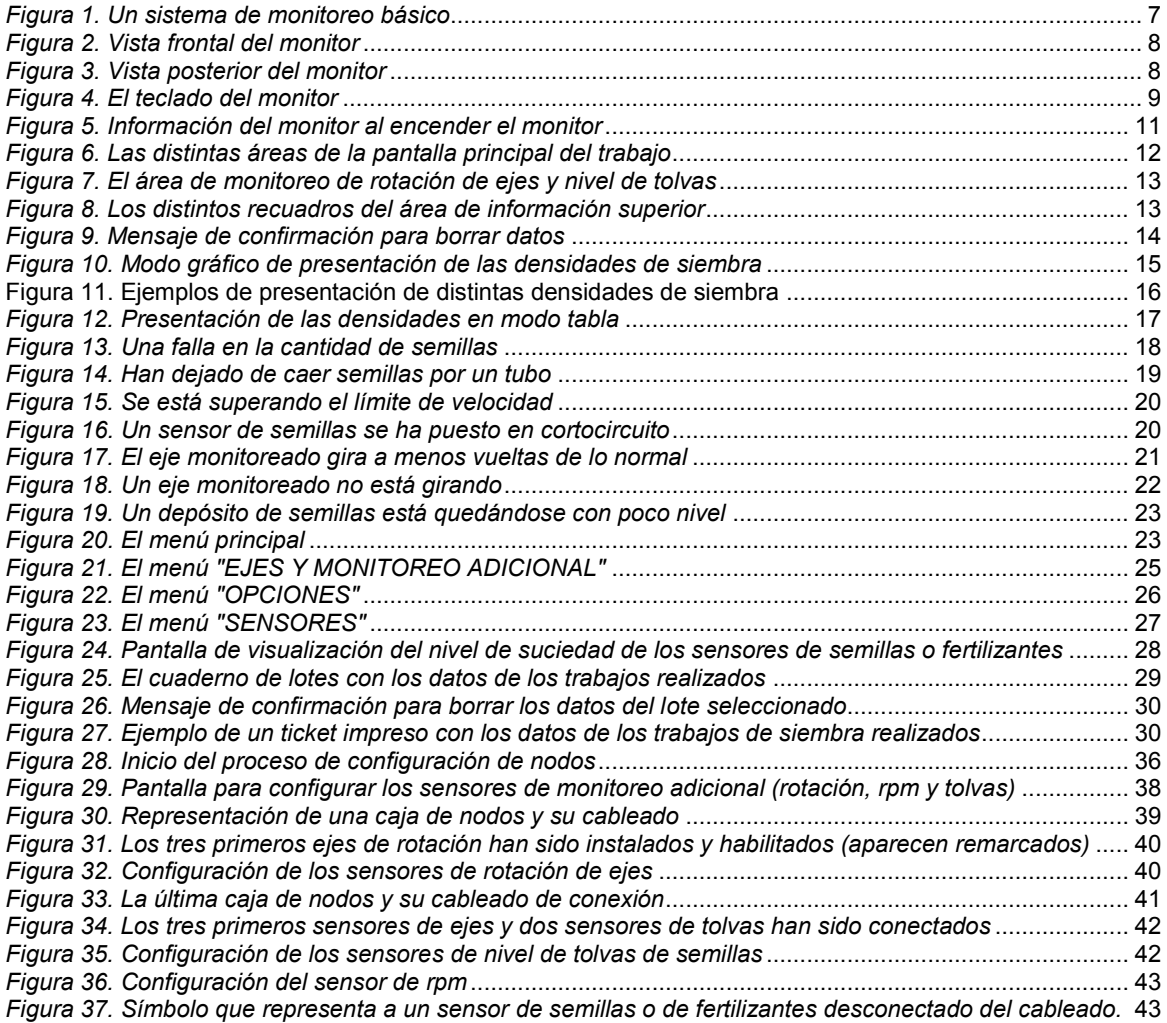

## <span id="page-62-0"></span>**Índice**

**—A** apagado del monitor, 10 Área de información superior, 13 **—C—** Calibración de siembra, 35 Características del monitor, 5 **—Ch—** Chequeo de nodos conectados, 10 **—C—** Conector para impresora o PC, 8 Constante de calibración, 35 Cortocircuito en sensor, 21 **—D—** Datos de trabajo parcial hectáreas trabajadas, 14 tiempo trabajado, 14 Datos de trabajo total hectáreas trabajadas, 14 tiempo trabajado, 14 Densidad de siembra falla en un surco, 17 ver la densidad media en semillas por hectárea, 13, 14 ver la densidad media en semillas por metro, 13, 14 visualizar en modo gráfico, 15 visualizar en modo gráfico más de 36 surcos, 16 visualizar en modo tabla, 17 visualizar en modo tabla más de 24 surcos, 17 Distancias recorridas poner a cero, 14 ver en pantalla, 13, 14 **—E—** El área de mensajes, 17 El cuaderno de lotes, 29 borrar datos de un lote, 29 imprimir datos del trabajo realizado, 30 seleccionar un lote, 30 Encendido del monitor, 10 Especificaciones del monitor, 60 Esquema de conexión del monitor con dos cajas de nodos, 51 Esquema de conexión del monitor con una caja de nodos, 50 Esquema del sistema de monitoreo, 7 **—F—** Fallas de densidad de siembra, 17 de densidad de siembra (Deshabilitación), 18 de fertilización, 19

de rotación en un eje, 22 de siembra, 19 de tolvas de semillas o fertilizantes, 22 en el valor de las RPM, 21 Funciones del instalador, 52 borrar la velocidad máxima, 52 configuración de nodos, 52 resetear el monitor, 53 tubos para entrar en modo siembra, 52 usar velocidad para entrar en modo siembra, 52 Funciones del monitor, 5 Fusible portafusibles, 8 Fusibles reemplazo, 9 **—H—** Hectáreas trabajadas parciales poner a cero, 14 ver en pantalla, 13 Hectáreas trabajadas totales poner a cero, 14 ver en pantalla, 13 **—I—** Instalación conexión a la alimentación, 54 montaje del monitor en la cabina, 54 sensor de rotación de ejes, 56 sensor de rpm, 56 sensor de semillas, 55 sensor de velocidad, 56 Instalación de sensores de semillas o fertilizantes configuración sensores de fertilizantes, 44 deshabilitarlos sin desconectarlos, 44 detección automática, 43 reconfiguración de sensores, 44 **—M—** Menús del monitor menú OPCIONES, 25 menú SENSORES, 26 Menús del monitor, 23 menú EJES Y MONITOREO ADICIONAL, 24 menú principal, 23 Monitoreo de rotación de ejes área de presentación en pantalla, 12 **—N—** Nivel de suciedad de sensores, 28 Niveles eléctricos cables de alimentación, 60 conector de 3 vías, 59 conector de 4 vías, 59

**—O—** Opciones avanzadas de programación, 35 calibración del sensor de velocidad, 36 configuración de nodos, 35 el rango de rpm, 43 habilitar sensores de monitoreo adicional, 38 sensor de nivel de tolvas, 41 sensor de rotación de ejes, 39 sensor de rpm, 42 **—P—** Pantalla principal de trabajo, 10 Portafusibles, 8 Problemas y soluciones, 45 cortocircuito en un sensor, 48 fallas de siembra, 46 no aparecen los tubos de siembra en pantalla, 47 problemas al apagar el monitor, 48 problemas al encender el monitor, 48 problemas en la medición de distancias, 45 problemas en la medición de hectáreas, 45 problemas en la medición de las semillas por metro, 46 problemas en la medición de velocidad, 45 tubos, 48 Programación del monitor, 31 ancho de la sembradora, 32 contraste de la pantalla, 34 límite de velocidad o velocidad máxima, 32 luz de la pantalla, 34

semillas por metro, 31 tolerancia, 31 volumen de la sirena, 33 **—R—** Rendimiento proyectado ver en pantalla, 13, 14 RPM ver el valor actual, 13, 14 **—S—** Siembra a chorrillo, 18 **—T—** Teclado, 9 funciones de las teclas, 9 mantener presionada una tecla, 10 Simple Pulsación, 10 Tensión de la batería ver en pantalla, 13, 14 Tiempo trabajado parcial poner a cero, 14 ver en pantalla, 13 Tiempo trabajado total poner a cero, 14 ver en pantalla, 13 **—V—** Velocidad de siembra ver velocida máxima alcanzada, 10 ver velocidad actual, 13, 14 Velocidad máxima superada, 19 Versión del monitor, 10 Vistas frontal y posterior del monitor, 8

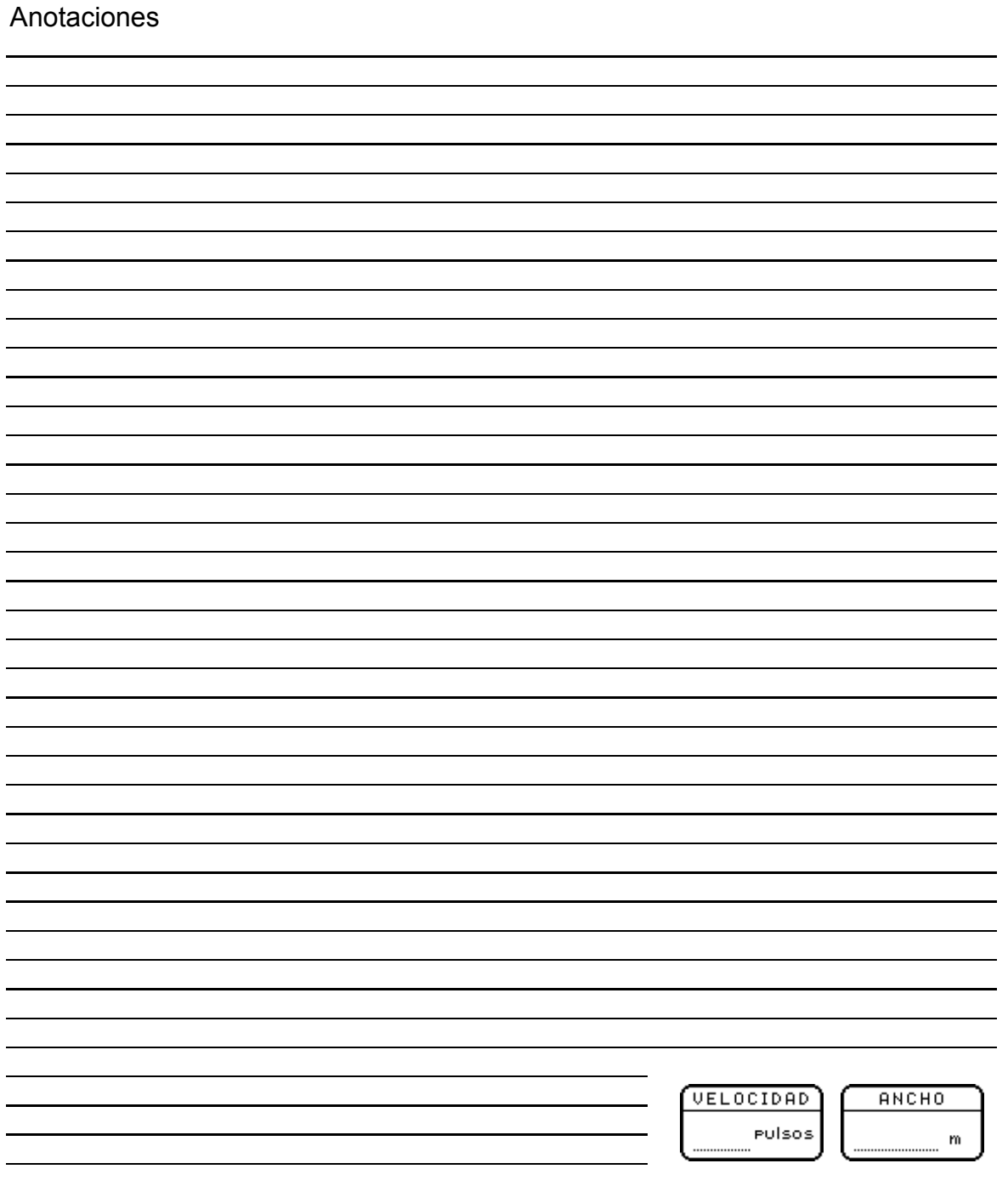

**Fabrica y distribuye:**

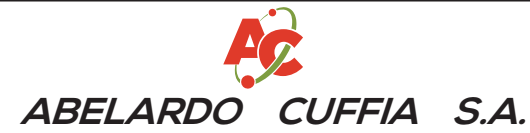

Ruta Nac. Nº 9 Km. 443 y Hnas. Vicentinas Tel./Fax (54) 03472 - 424282/424696 (2580) Marcos Juárez - Córdoba - Argentina

**Website:** http://www.abelardocuffia.com **e-mail:** info@abelardocuffia.com **e-mail:** serviciotecnico@abelardocuffia.com

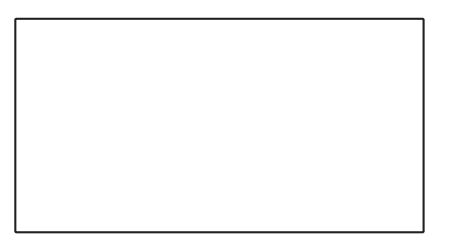